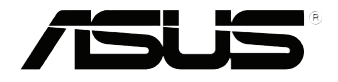

# **EB1035** *Manuel de l'utilisateur*

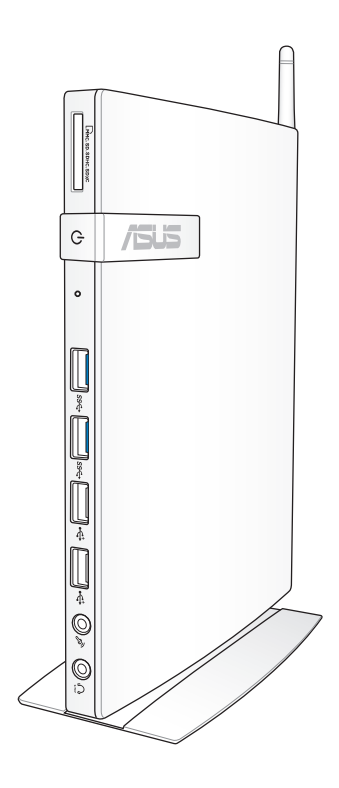

#### **F7723**

#### **Première édition / Septembre 2012**

#### **INFORMATIONS SUR LES DROITS D'AUTEUR**

Aucune partie du présent manuel, y compris les produits et logiciels qui y sont décrits, ne peut être reproduite, transmise, transcrite, stockée dans un système de base de données, ni traduite dans aucune langue, sous une quelconque forme et par tout moyen, hormis la documentation conservée par l'acheteur à des fins de sauvegarde, sans la permission expresse de ASUSTeK COMPUTER INC. ("ASUS").

ASUS FOURNIT CE MANUEL "TEL QUEL" SANS GARANTIE D'AUCUNE SORTE, QU'ELLE SOIT EXPRESSE OU IMPLICITE,COMPRENANT MAIS SANS Y ÊTRE LIMITE LES GARANTIES OU CONDITIONS DE COMMERCIALISATION OU D'APTITUDE POUR UN USAGE PARTICULIER. EN AUCUN CAS ASUS, SES DIRECTEURS, CADRES, EMPLOYÉS OU AGENTS NE POURRONT ÊTRE TENUS POUR RESPONSABLES POUR TOUT DOMMAGE INDIRECT, SPÉCIAL, SECONDAIRE OU CONSÉCUTIF (INCLUANT LES DOMMAGES POUR PERTE DE PROFIT, PERTE DE COMMERCE, PERTE D'UTILISATION DE DONNÉES, INTERRUPTION DE COMMERCE ET ÉVÉNEMENTS SEMBLABLES), MÊME SI ASUS A ÉTÉ INFORME DE LA POSSIBILITÉ DE TELS DOMMAGES PROVENANT DE TOUT DÉFAUT OU ERREUR DANS CE MANUEL OU DU PRODUIT.

Les produits et noms de sociétés qui apparaissent dans ce manuel ne sont utilisés que dans un but d'identification ou d'explication dans l'intérêt du propriétaire, sans intention de contrefaçon. Toutes les marques mentionnées dans ce manuel sont la propriété de leur propriétaires respectifs.

LES SPÉCIFICATIONS ET INFORMATIONS CONTENUES DANS CE MANUEL NE SONT FOURNIES QU'A TITRE INFORMATIF, ET SONT SUJETTES A CHANGEMENT A TOUT MOMENT SANS AVERTISSEMENT ET NE DOIVENT PAS ÊTRE INTERPRÉTÉES COMME UN ENGAGEMENT DE LA PART D'ASUS. ASUS N'ASSUME AUCUNE RESPONSABILITÉ POUR TOUTE ERREUR OU INEXACTITUDE QUI POURRAIT APPARAÎTRE DANS CE MANUEL, INCLUANT LES PRODUITS ET LOGICIELS QUI Y SONT DÉCRITS.

Copyright © 2012 ASUSTeK COMPUTER INC. Tous droits réservés.

#### **CLAUSE DE RESPONSABILITÉ LIMITÉE**

Des dommages peuvent survenir suite à un défaut sur une pièce fabriquée par ASUS ou un tiers. Vous avez le droit à des dommages et intérêts auprès d'ASUS. Dans un tel cas, indépendamment de la base sur laquelle vous avez droit de revendiquer les dommages et intérêts auprès d'ASUS, ASUS ne peut être responsable de plus que des dommages et intérêts pour les dommages corporels (y compris la mort) et les dégâts aux biens immobiliers et aux biens personnels tangibles ; ou les autres dommages et intérêts réels et directs résultant de l'omission ou de la défaillance d'exécuter ses devoirs légaux au titre de la présente Déclaration de Garantie, jusqu'au prix forfaitaire officiel de chaque produit.

ASUS n'est responsable et ne peut vous indemniser qu'au titre des pertes, des dégâts ou revendications basées sur le contrat, des préjudices ou des infractions à cette Déclaration de Garantie.

Cette limite s'applique aussi aux fournisseurs d'ASUS et à ses revendeurs. Il s'agit du maximum auquel ASUS, ses fournisseurs, et votre revendeur, sont collectivement responsables.

EN AUCUNE CIRCONSTANCE ASUS N'EST RESPONSABLE POUR CE QUI SUIT : (1) LES REVENDICATIONS DE TIERS CONTRE VOUS POUR DES DOMMAGES ET INTÉRÊTS ; (2) LES PERTES, OU DÉGÂTS, A VOS ENREGISTREMENTS DE DONNÉES ; OU (3) LES DOMMAGES ET INTÉRÊTS SPÉCIAUX, FORTUITS, OU INDIRECTS OU POUR N'IMPORTE QUELS DOMMAGES ET INTÉRÊTS ÉCONOMIQUES CONSÉCUTIFS (INCLUANT LES PERTES DE PROFITS OU D'ÉCONOMIES), ET CE MÊME SI ASUS, SES FOURNISSEURS OU VOTRE REVENDEUR SONT INFORMÉS D'UNE TELLE POSSIBILITÉ.

#### **SERVICE ET SUPPORT**

Visitez notre site Web multilingue sur **http://support.asus.com**

# Français

# Table des matières

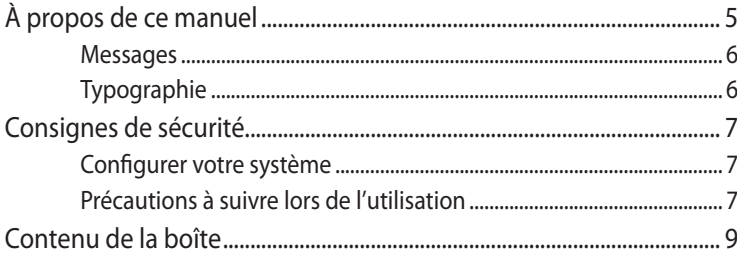

# Chapitre 1: Configuration du matériel

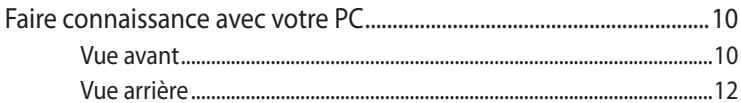

# **Chapitre 2:** Utilisation de votre ordinateur

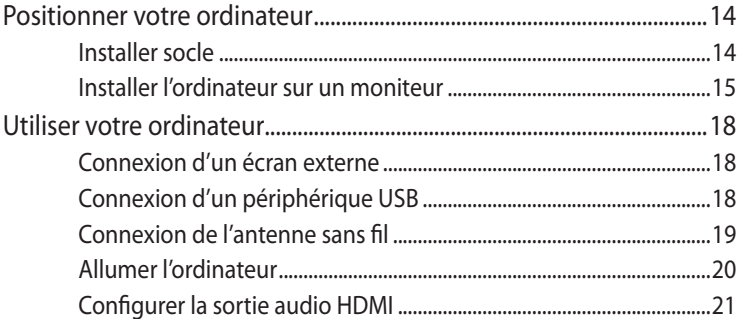

## Chapitre 3: Windows<sup>®</sup> 8

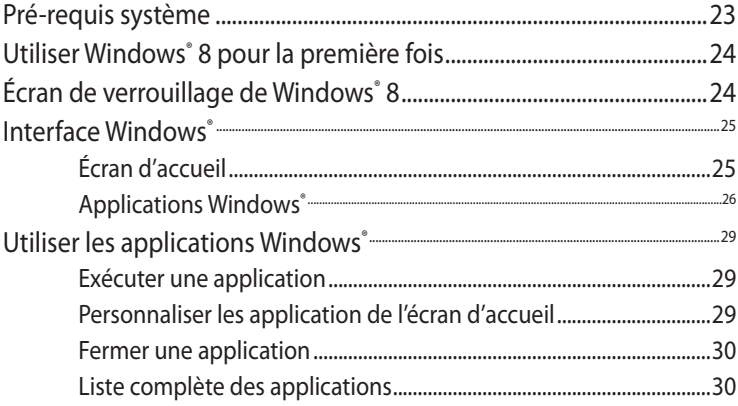

# **Table des matières**

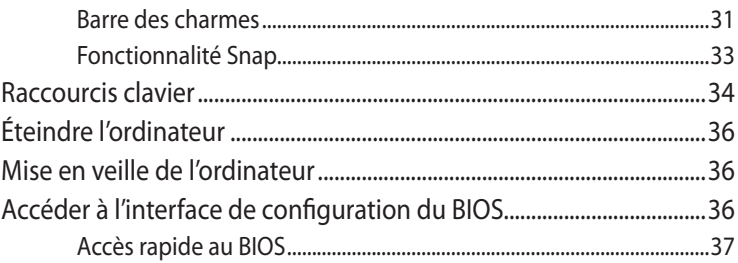

## **Chapitre 4: Connexion Internet**

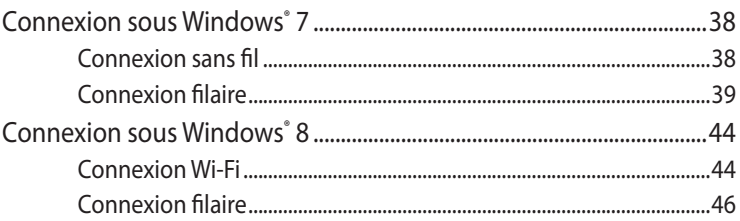

# Chapitre 5: Restauration du système

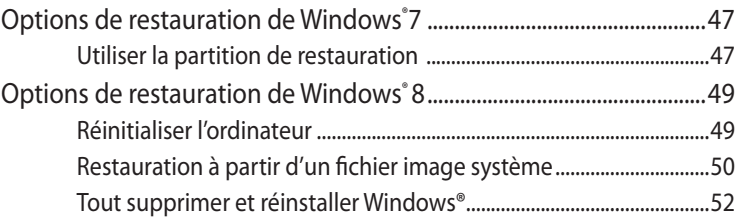

# **Appendice**

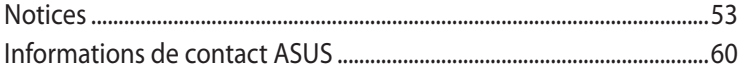

# <span id="page-4-0"></span>**À propos de ce manuel**

Ce manuel offre une vue d'ensemble des caractéristiques logicielles et matérielles de votre ordinateur, et est constitué des chapitres suivants :

#### **Chapitre 1 : Configuration du matériel**

Ce chapitre détaille les composants matériels de votre ordinateur.

#### **Chapitre 2 : Utilisation de votre ordinateur**

Ce chapitre offre des informations sur l'utilisation de votre ordinateur.

#### **Chapitre 3 : Windows® 8**

Ce chapitre fournit une vue d'ensemble des divers fonctionnalités du système d'exploitation Windows® 8 .

#### **Chapitre 4 : Connexion Internet**

Ce chapitre offre des informations sur la connexion de l'ordinateur à un réseau filaire ou Wi-Fi.

#### **Chapitre 5 : Restauration du système**

Ce chapitre détaille les différentes options de restauration de votre ordinateur.

#### **Appendice**

Cette section inclut un certain nombre de notices relatives à la sécurité .

#### **REMARQUE :**

Ce manuel est localisé dans le dossier suivant de votre ordinateur :

• Program Files(X86)/ASUS/eManual

#### <span id="page-5-0"></span>**Messages**

Pour mettre en valeur les informations essentielles offertes par ce guide, les messages sont présentés de la manière qui suit :

**IMPORTANT !** Ce message contient des informations vitales devant être suivies pour compléter une tâche.

**REMARQUE :** ce message contient des informations et des astuces additionnelles pouvant vous aider à compléter certaines tâches.

**AVERTISSEMENT !** Ce message contient des informations importantes devant être suivies pour garantir votre sécurité lors de l'exécution de certaines tâches et de ne pas endommager les données de l'ordinateur et ses composants.

# **Typographie**

**Gras** Fait référence à un menu ou un élément devant être sélectionné.

*Italique* The *Indique* les sections de ce manuel auxquelles vous pouvez vous référer.

# <span id="page-6-0"></span>**Consignes de sécurité**

Votre ordinateur a été conçu et testé pour satisfaire aux standards de sécurité les plus récents en matière d'équipements informatiques. Toutefois, afin de garantir une utilisation sans risque de ce produit, il est important que vous respectiez les consignes de sécurité présentées dans ce manuel.

# **Configurer votre système**

- Avant d'utiliser votre système, lisez et suivez les instructions de la documentation.
- N'utilisez pas ce produit à proximité de liquides ou d'une source de chaleur, tel qu'un radiateur.
- Positionnez le système sur une surface stable à l'aide du socle. N'utilisez pas le système sans son socle.
- Les ouvertures situées sur le boîtier de l'ordinateur sont destinées à la ventilation. Veillez à ne pas les bloquer ou les recouvrir. N'insérez jamais d'objet dans les ouvertures de ventilation.
- Utilisez ce produit dans un environnement avec une température ambiante comprise entre 0˚C et 35˚C.
- Si vous utilisez une rallonge, vérifiez que la somme des intensités nominales des équipements connectés à la rallonge ne dépasse pas celle supportée par cette dernière.

# **Précautions à suivre lors de l'utilisation**

- Ne pas marcher sur le cordon d'alimentation, et ne rien poser dessus.
- Ne pas renverser d'eau ou tout autre liquide sur votre système.
- Lorsque le système est éteint, une certaine quantité de courant résiduel continue à circuler dans le système. Débranchez systématiquement tous les câbles d'alimentation, de modems et de réseau, des prises murales avant de nettoyer le système.
- Déconnecter le système du secteur, et demander conseil à votre revendeur ou à un technicien qualifié si :
	- La prise ou le câble d'alimentation est endommagé.
- Du liquide a été renversé sur le système.
- Le système ne fonctionne pas correctement alors que les consignes ont été respectées.
- Le système est tombé ou le boîtier est endommagé.
- Les performances système s'altèrent.

# **Avertissement sur les batteries Lithium-Ion**

**MISE EN GARDE** : Danger d'explosion si la batterie n'est pas remplacée correctement. Remplacer uniquement avec une batterie de type semblable ou équivalent, recommandée par le fabricant. Mettez au rebut les batteries usagées conformément aux instructions du fabricant.

# **Avertissement de sécurité relatif aux lasers**

# **PRODUIT LASER DE CLASSE 1**

# **PAS DE DÉMONTAGE**

# **La garantie ne couvre pas les appareils ayant été désassemblés par les utilisateurs**

**NE PAS** jeter dans une benne à ordures municipale. Ce produit a été conçu de sorte à pouvoir réutiliser ou recycler certains composants. Le symbole de la benne à roue barrée indique que ce produit (équipement électrique ou électronique) ne doit pas être placé dans une décharge publique. Vérifiez auprès de votre municipalité les dispositions locales en matière de mise au rebut des déchets électroniques.

# <span id="page-8-0"></span>**Contenu de la boîte**

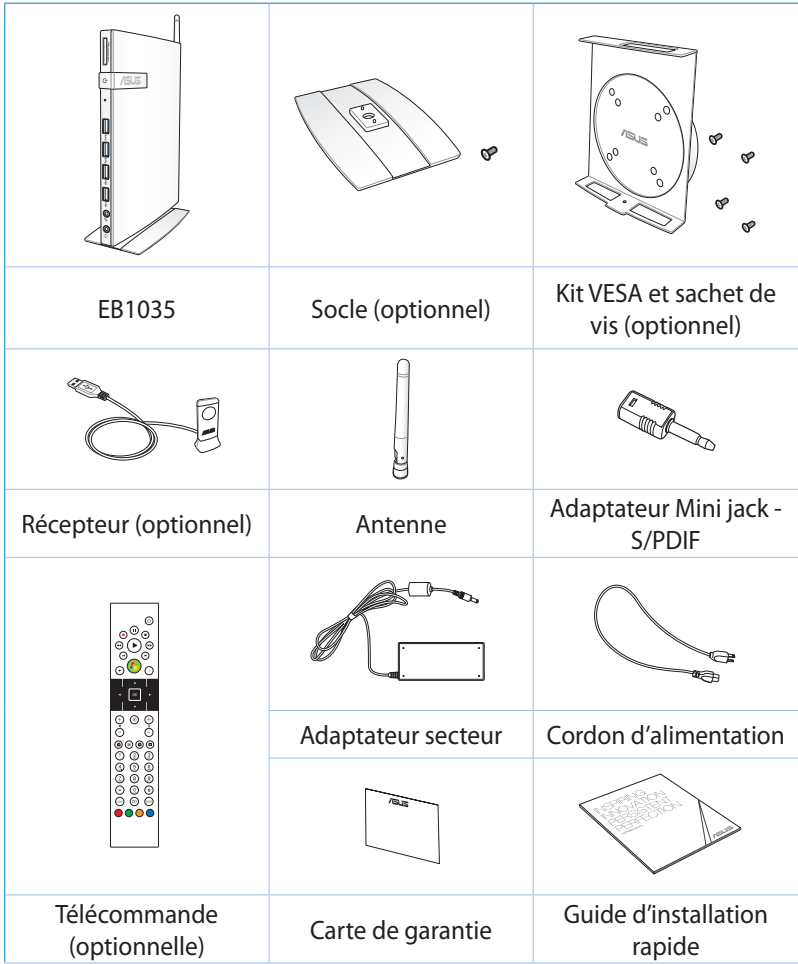

#### **REMARQUES :**

- Les spécifications réelles du produit peuvent varier selon les territoires.
- Si l'appareil ou l'un de ses composants est défaillant lors d'une utilisation normale et durant la période de garantie, visitez un centre après-vente ASUS muni de la carte de garantie pour tout remplacement des composants défectueux.

# <span id="page-9-0"></span>*Chapitre 1 : Configuration du matériel*

# **Faire connaissance avec votre PC**

## **Vue avant**

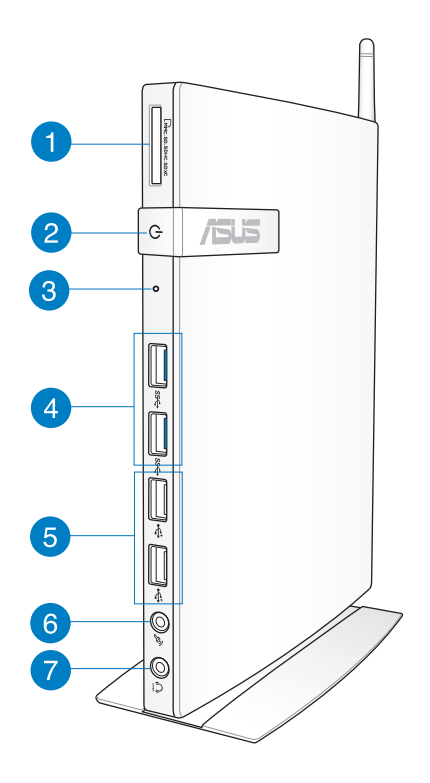

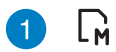

#### **Fente pour carte mémoire**

Le lecteur de cartes mémoire embarqué prend en charge les cartes mémoire MMC/SD/SDHC/SDXC.

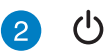

#### **Bouton d'alimentation**

Le bouton d'alimentation permet d'allumer ou d'éteindre l'appareil.

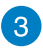

#### **Bouton d'initialisation du BIOS**

Avant d'allumer l'appareil, insérez un trombone déplié dans cette fente pour accéder au BIOS.

#### sse

**Ports USB 3.0**

L'interface USB 3.0 (Universal Serial Bus 3.0) offre des taux de transfert de données pouvant atteindre jusqu'à 5 Gbit/s et est rétro-compatible avec le standard USB 2.0.

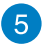

 $\epsilon$ 

 $\mathcal{P}_y$ 

 $\Omega$ 

#### **Ports USB 2.0**

Les ports USB 2.0 (Universal Serial Bus 2.0) sont compatibles avec les périphériques dotés d'interfaces USB tels que les claviers, les périphériques de pointage, les appareils-photos et les disques durs. La norme USB permet à plusieurs périphériques de fonctionner simultanément sur un ordinateur.

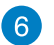

#### **Prise microphone**

Le port microphone est destiné à la connexion d'un microphone utilisé généralement pour les visioconférences ou de simples enregistrements audio.

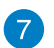

#### **Prise casque/sortie S/PDIF)**

La prise casque stéréo (3.55mm) est utilisé pour la connexion d'un casque ou de haut-parleurs externes.

**REMARQUE :** pour une sortie S/PDIF, connectez l'adaptateur mini jack audio vers S/PDIF (optionnel) à votre amplificateur.

# <span id="page-11-0"></span>**Vue arrière**

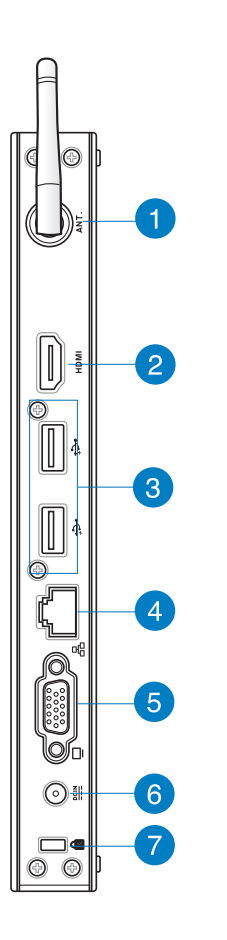

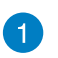

 $(\mathbf{r})$ 

#### **Prise pour antenne sans fil**

Cette prise est utilisés pour la connexion de l'antenne sans fil (optionnelle) afin d'améliorer la qualité de réception du signal sans fil.

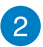

#### **Port HDMI HDMI**

Le port HDMI (High Definition Multimedia Interface) supporte les périphériques d'affichage Full-HD tels que les téléviseurs ou les moniteurs LCD pour permettre l'affichage sur un écran large externe.

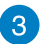

 $\div$ 

ዱ

#### **Ports USB 2.0**

Les ports USB 2.0 (Universal Serial Bus 2.0) sont compatibles avec les périphériques dotés d'interfaces USB tels que les claviers, les périphériques de pointage, les appareils-photos et les disques durs. La norme USB permet à plusieurs périphériques de fonctionner simultanément sur un ordinateur.

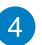

#### **Port réseau**

Le port LAN RJ-45 de 8 broches supporte un câble Ethernet standard pour la connexion à un réseau local.

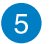

#### **Port d'affichage (Moniteur)**

Le port D-sub 15 broches supporte les périphériques d'affichage VGA tel qu'un moniteur ou un projecteur afin de permettre l'affichage sur un écran large.

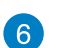

#### $rac{DCIN}{2I}$ **Port d'alimentation (CC 19V)**

L'adaptateur d'alimentation inclus convertit le courant alternatif en courant continu pour alimenter le système. Pour éviter d'endommager le PC, utilisez toujours l'adaptateur d'alimentation fourni.

**AVERTISSEMENT !** L'adaptateur d'alimentation peut devenir chaud ou brûlant lors de son utilisation. Ne pas couvrir l'adaptateur et le garder a distance de votre corps.

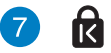

#### **Fente de sécurité Kensington®**

Cette fente permet de sécuriser l'ordinateur portable à l'aide des produits de sécurité Kensington® compatibles.

# <span id="page-13-0"></span>*Chapitre 2 : Utilisation de votre ordinateur*

# **Positionner votre ordinateur**

# **Installer socle**

#### **Pour attacher l'ordinateur à son socle :**

- 1. Localisez les ouvertures situées sous l'ordinateur.
- 2. Alignez les ouvertures du socle avec celles de l'ordinateur, puis sécurisez le tout en place avec la vis du socle.

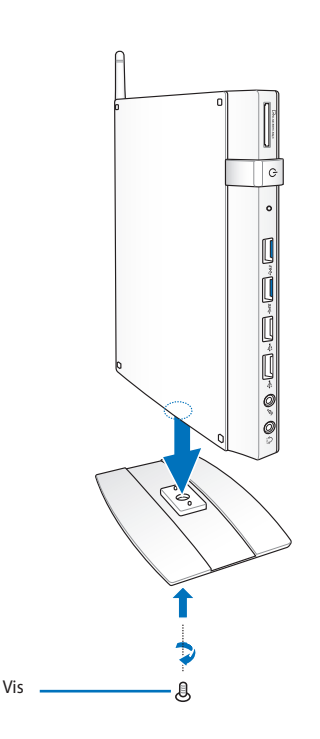

**IMPORTANT !** Assurez-vous que l'ordinateur est monté sur son socle avant de le placer en position verticale.

# **Français**

# <span id="page-14-0"></span>**Installer l'ordinateur sur un moniteur**

#### **Pour placer l'ordinateur sur un moniteur :**

1. Sécurisez le kit VESA à votre moniteur à l'aide des quatre vis fournies.

**REMARQUE :** pour sécuriser la tablette métallique, votre moniteur doit être compatible avec le standard VESA75 ou VESA100.

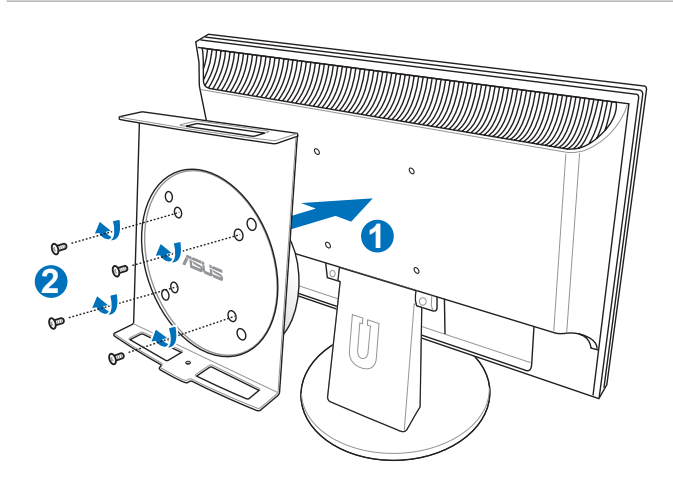

2. Placez votre PC sur le kit de fixation VESA comme illustré ci-dessous. Puis, sécurisez le PC au kit VESA à l'aide de la vis destinée au socle.

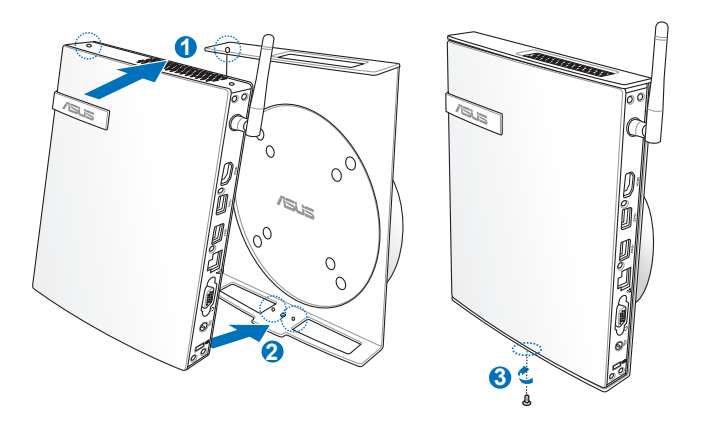

**REMARQUE :** assurez-vous que le logo ASUS est bien centré dans le cercle lors de l'arrimage du PC, pour garantir que ce dernier puisse correctement pivoter.

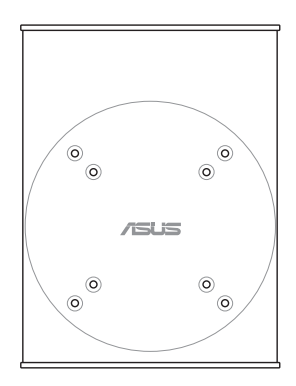

3. Le kit de fixation VESA permet de faire pivoter le PC afin de faciliter l'accès aux ports d'E/S. Pour faire pivoter le PC lorsque celui-ci est sécurisé au kit VESA, appuyez sur le levier situé sous le kit VESA pour déverrouiller la plaque tournante. Puis, faites pivoter le PC vers la droite ou la gauche selon vos besoins.

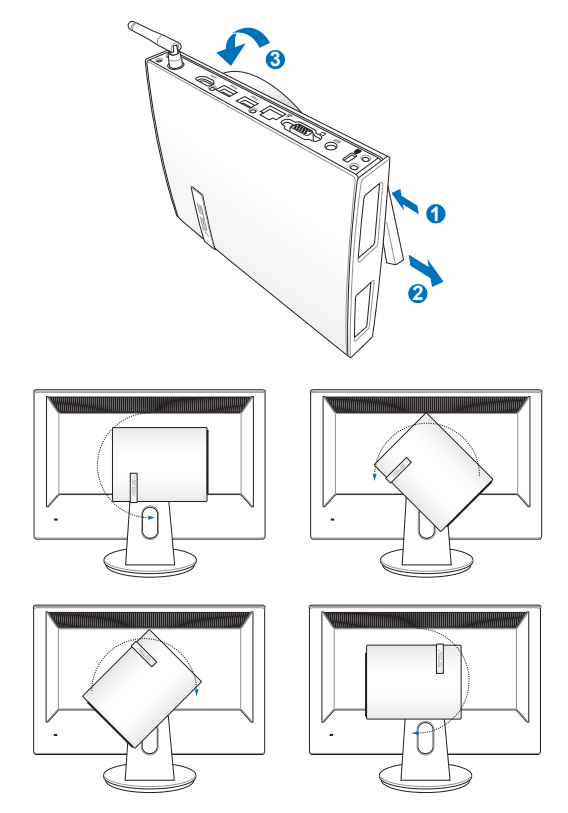

#### **IMPORTANT !**

- Il est recommandé de repositionner le PC dans une position verticale lorsque celui-ci est utilisé.
- Veuillez faire attention aux câbles connectés lors de l'utilisation de la plaque tournante VESA. Pour éviter les risques d'accident, la plaque tournante a été conçue pour ne pivoter qu'à un angle maximum de 90° vers la droite / gauche.

# <span id="page-17-0"></span>**Utiliser votre ordinateur**

# **Connexion d'un écran externe**

Connectez une extrémité d'un câble HDMI/VGA à un périphérique d'affichage externe, et l'autre extrémité au port HDMI/VGA de votre ordinateur.

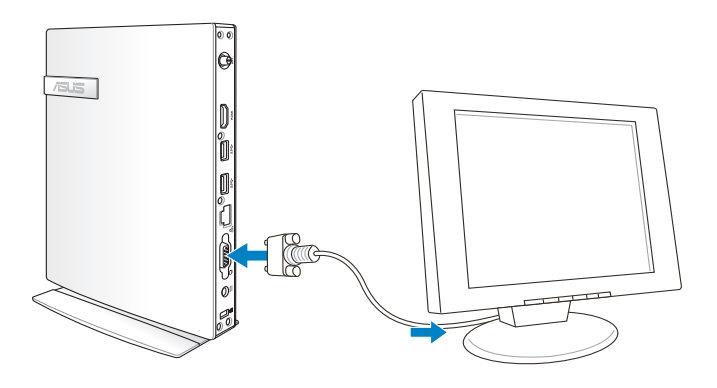

# **Connexion d'un périphérique USB**

Connectez des périphériques USB tels qu'un clavier avec ou sans fil, une souris ou une imprimante aux ports **USB** du système

> **REMARQUE :** le type de clavier varie en fonction du pays ou de la région d'achat.

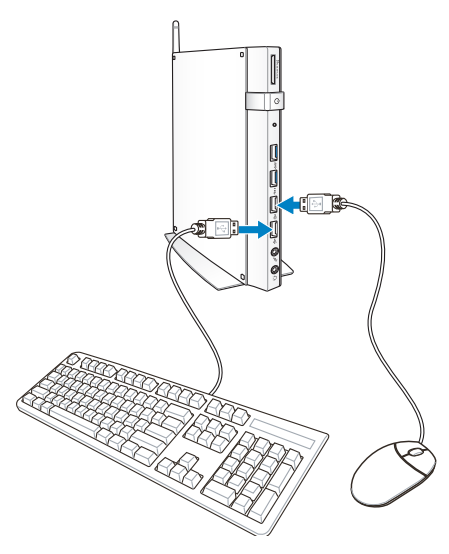

# <span id="page-18-0"></span>**Connexion de l'antenne sans fil**

Connectez l'antenne sans fil (optionnelle) à votre ordinateur pour améliorer la réception des signaux sans fil. Assurez-vous de placer l'antenne dans une position verticale (dans un angle de 90º) pour garantir la meilleure qualité de réception de signal.

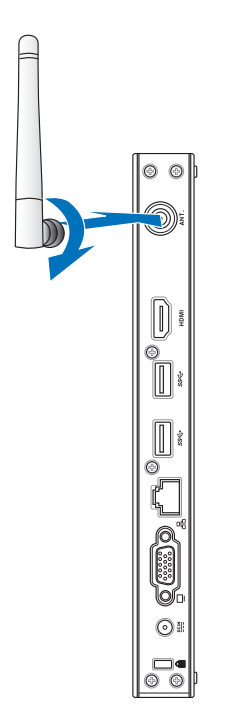

# <span id="page-19-0"></span>**Allumer l'ordinateur**

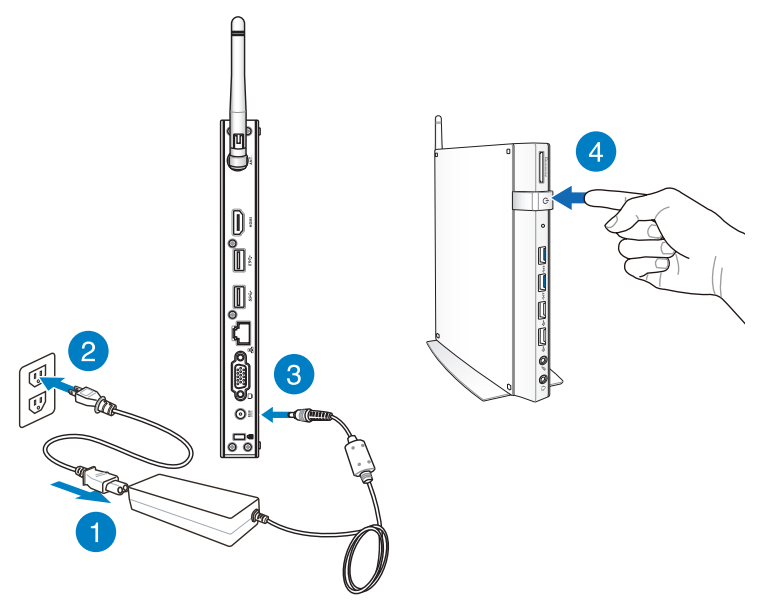

#### **REMARQUES :**

- Lorsque vous n'utilisez pas votre ordinateur, débranchez l'adaptateur secteur pour économiser de l'énergie.
- Ajustez les paramètres de consommation électrique à partir du Panneau de configuration de Window®. Ceci permet à votre ordinateur d'être pleinement opérationnel tout en économisant de l'énergie.

# <span id="page-20-0"></span>**Configurer la sortie audio HDMI**

Si vous souhaitez utiliser un téléviseur HD comme dispositif de sortie audio, connectez-le à votre ordinateur et suivez les instructions suivantes.

1. Suivez les instructions suivantes en fonction de votre système d'exploitation.

#### **Sous Windows® 7**

Faites un clic droit sur l'icône de volume situé dans la zone de notification de Windows® et cliquez sur **Périphériques de lecture**.

#### **Sous Windows® 8**

a) À partir de l'écran d'accueil, cliquez sur **Bureau** pour basculer vers ce mode d'affichage.

**REMARQUE :** pour plus de détails, consultez la section *Windows® 8 > Écran d'accueil.*

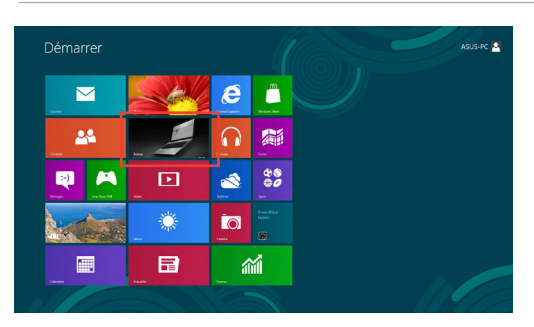

b) Faites un clic droit sur l'icône Volume de la barre des tâches du Bureau de Windows® puis cliquez sur **Périphériques de lecture**.

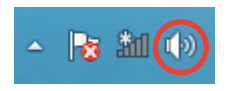

80 pm

- 2. Sur l'onglet **Lecture**, sélectionnez le périphérique de sortie HDMI utiliser.
- 3. Cliquez sur **Configurer** pour voir apparaître la fenêtre de configuration des haut-parleurs.

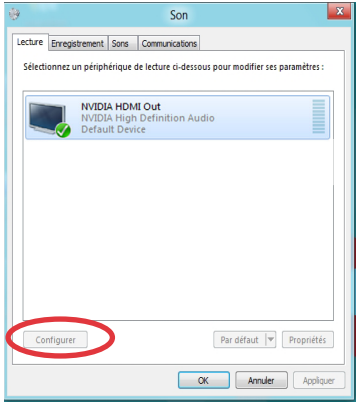

4. Sélectionnez **Stéréo** et cliquez sur **Suivant**.

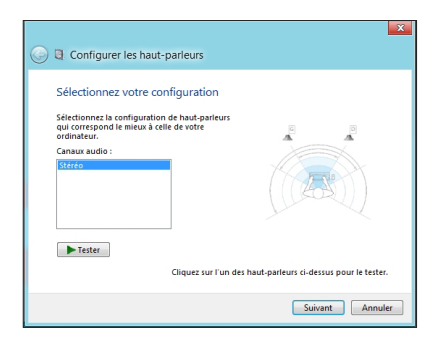

- 5. Cochez les cases **Avant gauche et droit**, puis cliquez sur **Suivant**.
- 6. Cliquez sur **Terminé** pour quitter.

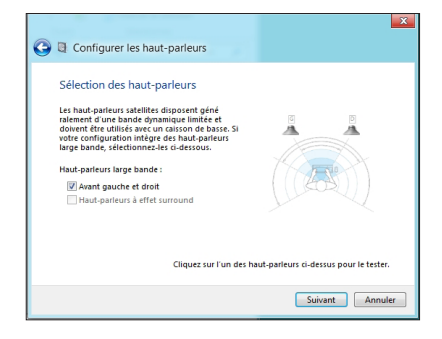

# <span id="page-22-0"></span>*Chapitre 3: Windows® 8*

**REMARQUE :** le système d'exploitation pré-installé varie en fonction du pays ou de la région d'achat.

# **Pré-requis système**

Pour faciliter la mise à niveau de votre système d'exploitation, assurez-vous que votre système puisse satisfaire aux critères de transition vers Windows® 8 :

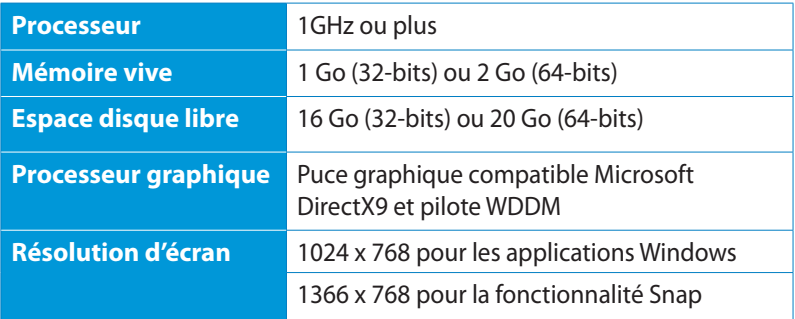

**REMARQUE :** consultez le lien suivant pour d'éventuelles mises à jour de ces pré-requis système **http://www.windows.microsoft.com/fr- fr/windows-8/faq**

# <span id="page-23-0"></span>**Utiliser Windows® 8 pour la première fois**

Lors du premier démarrage de votre ordinateur, une série d'écran apparaît pour vous guider dans les différentes étapes de configuration des paramètres de base du système d'exploitation Windows® 8.

#### **Premier démarrage :**

- 1. Appuyez sur le bouton de mise en route de votre ordinateur.
- 2. Lisez attentivement les termes du contrat de licence. Cochez l'option **J'accepte les termes du contrat de licence**, puis appuyez sur **J'accepte**.
- 3. Suivez les instructions apparaissant à l'écran pour configurer les options suivantes :
- **Personnalisation**
- Paramètres
- 4. Une fois terminé, le tutoriel vidéo de Windows® 8 apparaît. Visionnez ce tutoriel pour faire plus ample connaissance avec les fonctionnalités de Windows® 8.
- 5. Ouvrez une session par le biais de votre compte pour accéder à l'écran d'accueil.

# **Écran de verrouillage de Windows® 8**

Lorsque votre ordinateur ouvre une session Windows<sup>®</sup> 8 ou lorsqu'elle bascule en mode veille ou veille prolongée, l'écran de verrouillage de Windows® 8 apparaît. Faites glisser le verrou pour accéder à l'écran d'accueil.

# <span id="page-24-0"></span>**Interface Windows®**

L'interface utilisateur Windows® est une interface en tuiles utilisée pour accéder rapidement aux applications Windows® à partir de l'écran d'accueil. Elle inclut les fonctionnalités décrites plus bas.

# **Écran d'accueil**

L'écran d'accueil apparaît après avoir ouvert une session par le biais d'un compte utilisateur. Il organise tous les programmes et les applications dont vous avez besoin en un seul endroit.

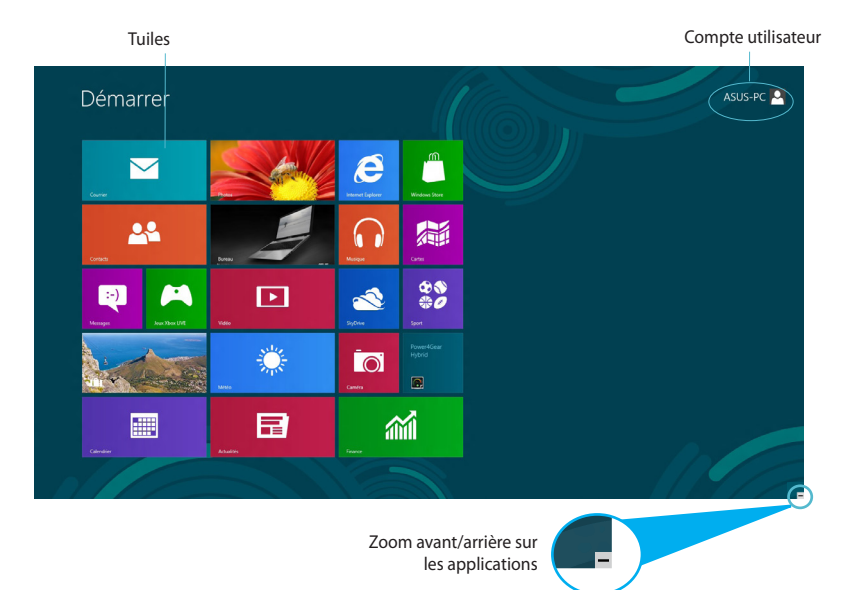

# <span id="page-25-0"></span>**Applications Windows®**

Ces application sont attachées à l'écran d'accueil et sous forme de tuiles pour en simplifier l'accès.

**IMPORTANT !** Une résolution d'écran de 1024 x 768 pixels ou plus est requise pour l'exécution des applications Windows®.

**REMARQUE :** certaines applications nécessitent la connexion à un compte Microsoft avant de pouvoir être utilisées.

#### **Zones interactives**

Les zones interactives vous permettent d'exécuter des programmes et d'accéder aux paramètres de votre ordinateur portable. Les différentes fonctionnalités de ces zones interactives peuvent être activées à l'aide de votre souris.

#### **Zones interactives d'une application en cours d'exécution**

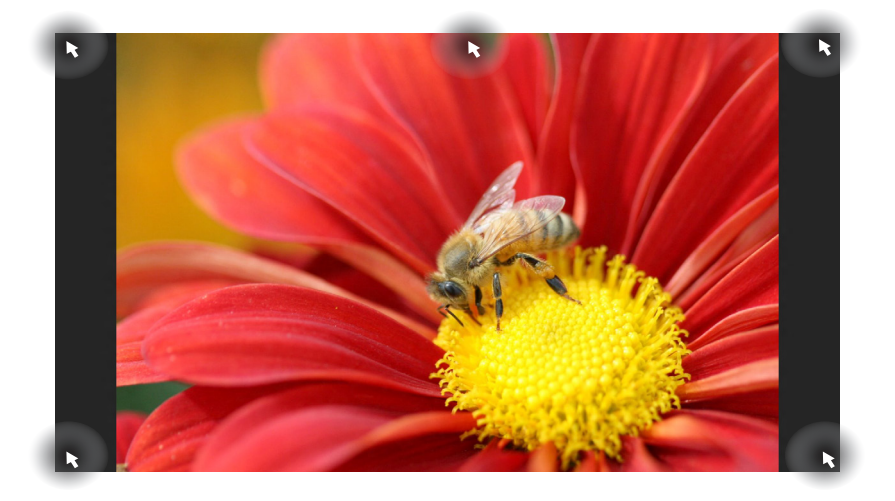

#### **Zones interactives de l'écran d'accueil**

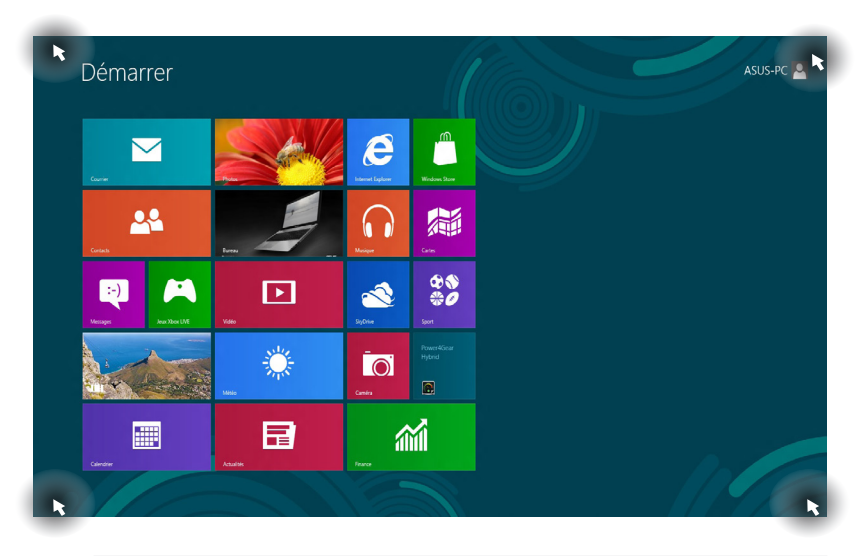

**REMARQUE :** consultez le tableau de la page suivante pour plus de détails sur ces zones interactives.

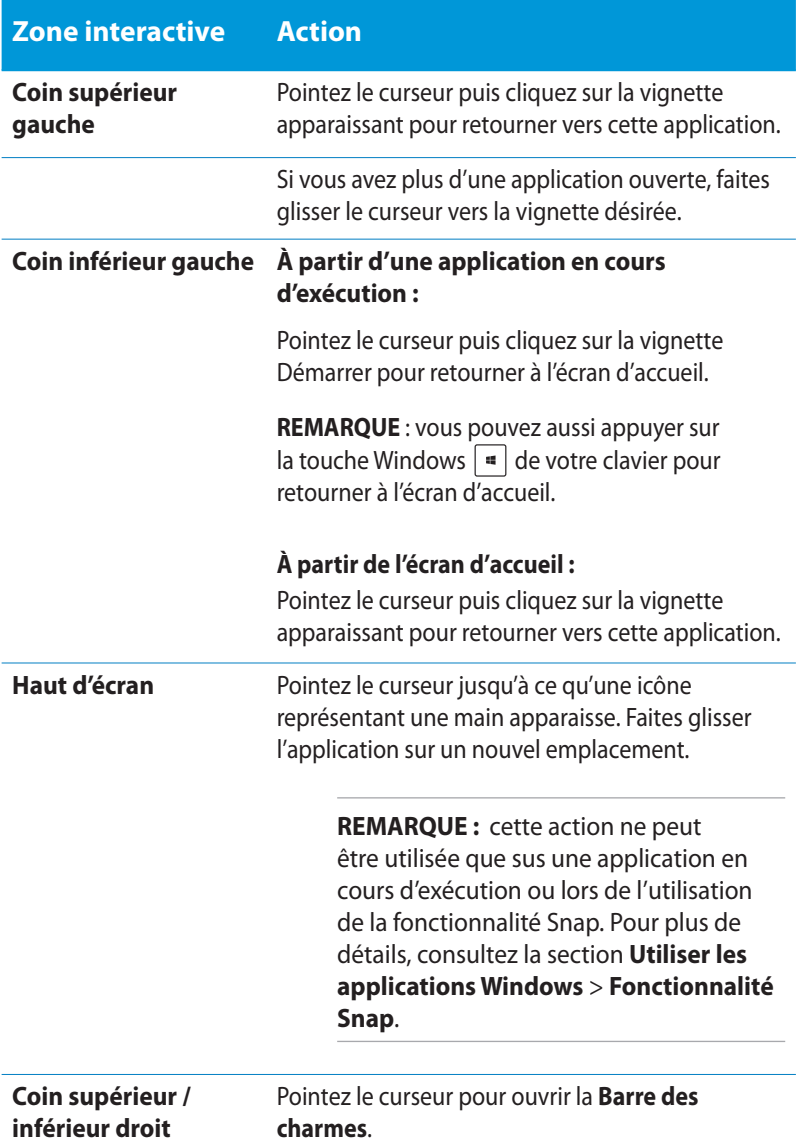

enter

# <span id="page-28-0"></span>**Utiliser les applications Windows®**

Utilisez la souris ou le clavier de votre ordinateur pour exécuter et personnaliser vos applications.

# **Exécuter une application**

- Pointez le curseur au dessus de l'application et faites un clic gauche pour l'exécuter.
- Appuyez deux fois sur la touche puis utilisez les flèches

pour parcourir la liste des applications. Appuyez sur pour exécuter l'application sélectionnée**.**

# **Personnaliser les application de l'écran d'accueil**

Déplacez, redimensionnez ou détachez les applications de l'écran d'accueil par le biais des méthodes suivantes :

#### **Déplacer une application**

Pour déplacer une application, double-cliquez dessus puis déplacezla vers son nouvel emplacement.

#### **Redimensionner une application**

Faites un clic droit sur l'application pour afficher la barre des menus, puis appuyez sur  $\bigoplus$  pour réduire ou sur  $\bigoplus$  agrandir la tuile de l'application.

#### **Détacher une application**

Faites un clic droit sur l'application pour afficher la barre des menus, puis appuyez sur **et pour détacher l'application de l'écran d'accueil.** 

# <span id="page-29-0"></span>**Fermer une application**

Utilisez la combinaison de touches  $\int$  alt  $\left|+\right| \frac{1}{\ln n}$ .

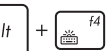

# **Liste complète des applications**

En plus des applications déjà épinglées à l'écran d'accueil, vous pouvez aussi ouvrir d'autres applications, par le biais de l'écran complet des applications.

|                | Applications                      |                                                |           |                                       |                |                                          |                |                                  |   |                                             |       |                                                  |    |                                        |   |                                     |
|----------------|-----------------------------------|------------------------------------------------|-----------|---------------------------------------|----------------|------------------------------------------|----------------|----------------------------------|---|---------------------------------------------|-------|--------------------------------------------------|----|----------------------------------------|---|-------------------------------------|
|                |                                   |                                                |           |                                       |                |                                          |                |                                  |   |                                             |       |                                                  |    |                                        |   |                                     |
| $\blacksquare$ | Actualities                       | ۰<br>Météo                                     |           | Accessoires Windows                   | 4              | Visionneuse XPS                          |                | Si ASUS Writer                   |   | Fr Spiendid Utility                         | 带     | MediaEspresso                                    | ą۳ | Loupe                                  |   | <b>Ring</b> Windows Detender        |
| π              | Adobe Reader X                    | <b>P.3</b> Microsoft Office                    |           | <b>Bloc</b> -notes                    | 蟸              | WondPad                                  | 鳳              | eMarrial                         | ā | Support                                     |       | <b>CyberLink Media Suite</b>                     | ٩, | Narrateur                              | 圐 | <b>Windows</b><br><b>PowerShell</b> |
| 画              | Bureau                            | Musique<br>$\Omega$                            | п         | Calculatrice                          | ASUS.          |                                          |                | FaceLogon Console                | A | Support                                     |       | Gadget de gravure                                |    | Reconnaissance<br>vocale de Windows    |   | Windows Live                        |
| 團              | Calendrier                        | <b>Photos</b><br>圓                             | <b>PM</b> | Connocon bureau<br>à distance         |                | $\left  \cdot \right\rangle$ Al Recovery |                | E FaceLogon                      | A | Support                                     |       | <b>C</b> <sup>Power2Go</sup>                     |    | Système Windows                        | ۵ | Windows Live<br>Meth                |
| <b>to</b>      | Carrylen                          | SkyDrive<br>l.                                 | ΠВ        | Enregistreur<br>d'actions utilisateur | Q              | ASUS Vibe Fun<br>Center                  | A              | General disclaimer               |   | <b>All Uninstall ASUS</b><br>Music Maker    |       | Visionneuse ISO                                  |    | (?) Aide et support                    |   | Windows Live<br>$\frac{1}{2}$ were  |
|                | 精 Cates                           | Spart<br>$\frac{28}{90}$                       | 退         | Journal Windows                       | $\bullet$      | ASUS Instant Key<br>Merci                |                | license conditions               |   | <b>Chinese ASUS</b>                         | Intel |                                                  |    | $\blacksquare$ Enterpret               |   |                                     |
|                | <b>28</b> Contacts                | Visto<br>回                                     | D         | Lecteur Windows<br>Media              | ø              | ASUS Live Update                         |                | <b>License Conditions</b>        |   | <b>Constal ASUS</b><br><b>Photo Manager</b> |       | <b>Community Art FW</b><br><b>Recovery Agent</b> |    | Explorateur<br>Windows                 |   |                                     |
| ◛              | Counter                           | Voyage<br>m                                    |           | Magnitophone                          |                | <b>44 ASUS Music Moker</b>               |                | <b>License Conditions</b>        |   | USB Charger Plus                            |       | Microsoft Silverlight                            | 粤  | Gestionnaire des<br>täches             |   |                                     |
| 凶              | Finance                           | <b>Windows Live Mail</b><br>۰                  | ۰         | Outil Capture<br>démn                 | ê              | <b>ASUS Music Maker</b><br>help          | $\mathbf{G}_k$ | LifeFrame                        | ь | Winflash                                    | 6     | Microsoft<br>Silverlight                         |    | <b>Final</b> Invite de<br>communder    |   |                                     |
| æ              | Galerie de photos<br>Windows Live | Windows Live<br>$\mathbf{r}$<br>æ<br>Messenger | a)        | Paint                                 | 金              | ASUS Photo<br>Designer                   | a              | <b>MAGK Online</b><br>Services.  |   | 6 4 % Wreless Console 3                     |       | <b>NVIDIA</b> Corporation                        | ø  | Ordinateur                             |   |                                     |
| $\epsilon$     | Internet Explorer                 | Windows Live<br>a.<br><b>Movie Maker</b>       | 醒         | Panneau de saisie<br>mathématique     | e              | ASUS Photo<br><b>Designer Help</b>       | ٥              | <b>MAGIX Online</b><br>Services. |   | <b>ASUS Video Magic</b>                     |       | Activer 3D Vision                                |    | <b>Bas</b> Panneau de<br>configuration |   |                                     |
| $\mathbf{a}$   | Jeux Xbox LIVE                    | n<br>Windows Store                             | ٠         | <b>Pense-bête</b>                     | D              | ASUS Photo<br><b>Designer Manual</b>     |                | <b>MAGK Online</b><br>Services.  |   | ASUS Video Magic                            |       | Désactiver 3D                                    | œ  | Programmes par<br>défaut               |   |                                     |
|                | <b>Ly</b> Lectour Windows         |                                                | æ         | Table des<br>caractères               | <b>AR</b><br>ж | ASUS Photo<br>Manager                    | $\square$      | Power Wear Hybrid                |   | <b>ED</b> ASUSDAD                           |       | Options d'ergonamie                              |    | Rapports de<br>Transfert de fichie.    |   |                                     |
| 甲              | Messages                          |                                                |           | Télécopie et<br>numérisation.         | ê              | ASUS Photo<br>Manager Help               |                | Compatibility Tool               |   | CyberLink<br><b>PowerDirector</b>           |       | <b>S</b> Claver visuel                           |    | Standert de fichiers<br>et paramètres. |   |                                     |
|                |                                   |                                                |           |                                       |                |                                          |                |                                  |   |                                             |       |                                                  |    |                                        |   |                                     |
|                |                                   |                                                |           |                                       |                |                                          |                |                                  |   |                                             |       |                                                  |    |                                        |   |                                     |
|                |                                   |                                                |           |                                       |                |                                          |                |                                  |   |                                             |       |                                                  |    |                                        |   |                                     |

Barre de défilement horizontale

## **Accéder à l'écran complet des applications**

Faites un clic droit sur l'écran d'accueil ou utilisez la combinaison de

touches  $\left[\begin{array}{c} \blacksquare \end{array}\right] + \left[\begin{array}{c} Z \end{array}\right]$ , puis cliquez sur l'icône  $\left[\begin{array}{c} \blacksquare \end{array}\right]$ 

# **Ajouter une application à l'écran d'accueil**

- 1. Positionnez le curseur au dessus de l'application à ajouter à l'écran d'accueil.
- 2. Faites un clic droit sur l'application pour afficher la barre des menus.
- 3. Cliquez sur l'icône .

# <span id="page-30-0"></span>**Barre des charmes**

La Barre des charmes est une barre d'outils pouvant être déclenchée à partir du côté droit de l'écran. Elle dispose de divers outils permettant de partager vos applications et d'offrir un accès rapide à divers paramètres de votre ordinateur.

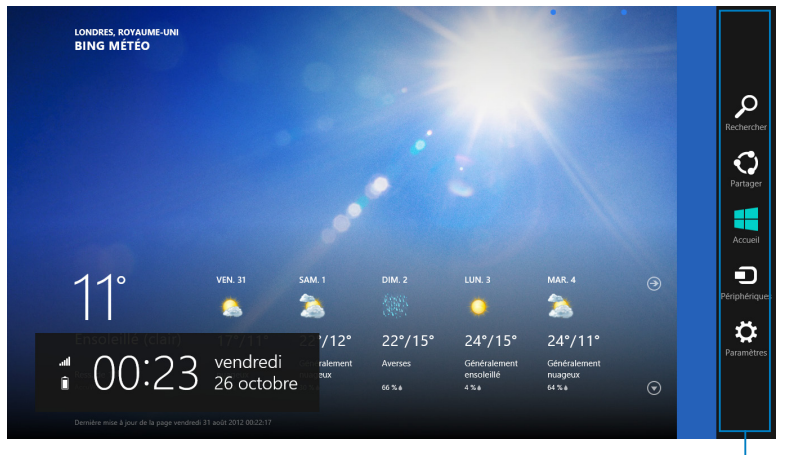

Barre des charmes

## **Afficher la Barre des charmes**

**REMARQUE :** la barre des charmes est composée d'un ensemble d'icônes blanches. L'image ci-dessus illustre l'apparence de la barre des charmes lorsque celle-ci est activée.

Utilisez la souris ou le clavier de votre ordinateur pour afficher la Barre des charmes de votre ordinateur portable.

- Déplacez le curseur sur le coin supérieur droit ou gauche de l'écran.
- Utilisez la combinaison de touches .

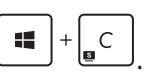

## **Aperçu de la Barre des charmes**

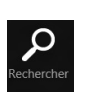

#### **Rechercher**

Cet outil vous permet d'effectuer une recherche des fichiers, des applications ou des programmes contenus sur votre ordinateur.

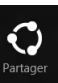

#### **Partager**

Cet outil vous permet de partager des applications par le biais de réseaux sociaux ou de courriers électroniques.

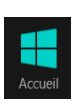

#### **Accueil**

Cet outil permet de retourner à l'écran d'accueil. À partir de l'écran d'accueil, vous pouvez aussi utiliser cet outil pour basculer vers une application récente.

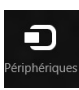

#### **Périphériques**

Cet outil vous permet d'accéder et de partager des fichiers avec les périphériques connectés à votre ordinateur tels qu'une imprimante ou un dispositif d'affichage externe.

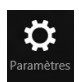

#### **Paramètres**

Cet outil vous permet d'accéder à divers paramètres de votre ordinateur.

# <span id="page-32-0"></span>**Fonctionnalité Snap**

L'utilisation de la fonctionnalité Snap vous permet d'exécuter simultanément deux applications à la fois sur votre ordinateur portable. Une fois activée, la barre Snap apparaît et divise l'écran en deux.

**IMPORTANT !** Une résolution d'écran d'au moins 1366 x 768 pixels est requise pour utiliser la fonctionnalité Snap.

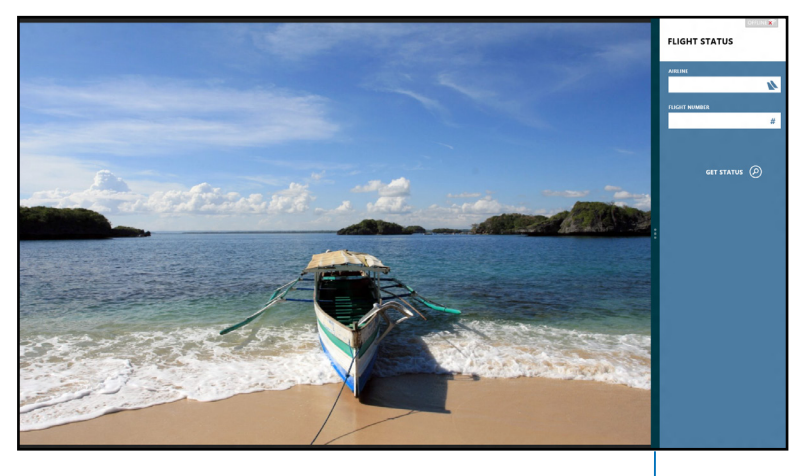

Barre Snap

#### **Activer la fonctionnalité Snap**

Vous pouvez activer la fonctionnalité Snap par le biais de la souris ou du clavier de votre ordinateur.

#### *Utiliser une souris*

- 1. Exécutez une application.
- 2. Positionnez le curseur sur la partie supérieure de l'écran.
- 3. Lorsque le curseur se transforme en icône représentant une main, faites glisser l'application vers le côté droit ou gauche de l'écran.
- 4. Exécutez une autre application.

#### <span id="page-33-0"></span>*Utiliser un clavier*

- 1. Exécutez une application.
- 2. Utilisez la combinaison de touches  $\left[\begin{array}{c} \blacksquare \end{array}\right]$ +

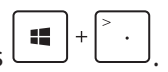

3. Pour basculer d'une application à l'autre, utilisez la s l  $\ddot{}$ combinaison de touches .

# **Raccourcis clavier**

L'utilisation de raccourcis clavier permet de faciliter l'accès aux applications et la navigation sous Windows®8.

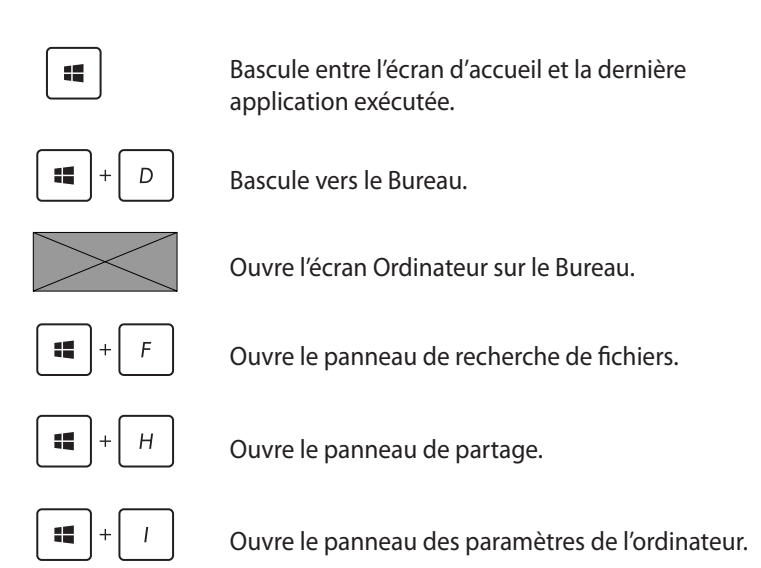

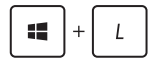

Active le verrouillage de l'écran.

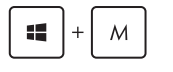

Réduit la taille de la fenêtre du navigateur Internet Explorer.

Affiche les fonctions multi-écrans.

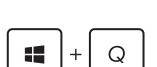

Ouvre le panneau de recherche d'applications.

Ouvre la fenêtre d'exécution de commandes.

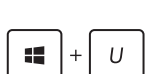

Ouvre le menu des options d'ergonomie.

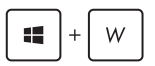

Ouvre le panneau de recherche des paramètres.

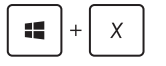

Ouvre certaines fonctionnalités du menu Démarrer.

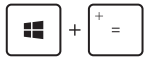

Permet d'effectuer un zoom avant sur l'écran.

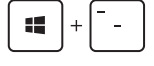

Permet d'effectuer un zoom arrière sur l'écran.

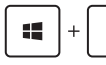

Ouvre le Narrateur.

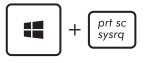

 $rac{enter}{}$ 

Permet d'effectuer une copie d'écran.

# <span id="page-35-0"></span>**Éteindre l'ordinateur**

Utilisez l'une des trois méthodes suivantes pour éteindre votre ordinateur :

- À partir de la Barre des charmes, cliquez sur **Arrêter**.
- À partir de l'écran d'ouverture de session, cliquez sur > **Arrêter**.
- Si l'ordinateur ne répond pas ou s'il est bloqué, maintenez le bouton d'alimentation enfoncé pendant environ quatre (4) secondes pour forcer l'ordinateur à s'éteindre.

# **Mise en veille de l'ordinateur**

Appuyez une fois sur le bouton d'alimentation de l'ordinateur pour le basculer en mode veille.

# **Accéder à l'interface de configuration du BIOS**

Le BIOS (Basic Input and Output System) stocke divers paramètres matériels du système.

De manière générale, les paramètres par défaut du BIOS de cette carte mère conviennent à la plupart des utilisations pour assurer des performances optimales. **Il est recommandé de ne pas modifier les paramètres par défaut du BIOS** sauf dans les cas suivants :

- Un message d'erreur apparaît au démarrage du système et requiert l'accès au BIOS.
- Un composant installé nécessite un réglage spécifique ou une mise à jour du BIOS.

**AVERTISSEMENT !** Une mauvaise utilisation du BIOS peut entraîner une instabilité du système ou un échec de démarrage. **Il est fortement recommandé de ne modifier les paramètres du BIOS qu'avec l'aide d'un technicien qualifié**.

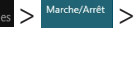

 $\mathcal{L}$ 

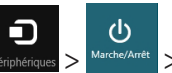

# <span id="page-36-0"></span>**Accès rapide au BIOS**

Le délai de démarrage de Windows® 8 étant très rapide, ASUS a développé deux méthodes d'accès rapide à l'interface de configuration du BIOS :

• Avant d'allumer l'ordinateur, insérez un trombone déplié dans la fente illustrée ci-dessous pour appuyer sur le bouton d'initialisation du BIOS.

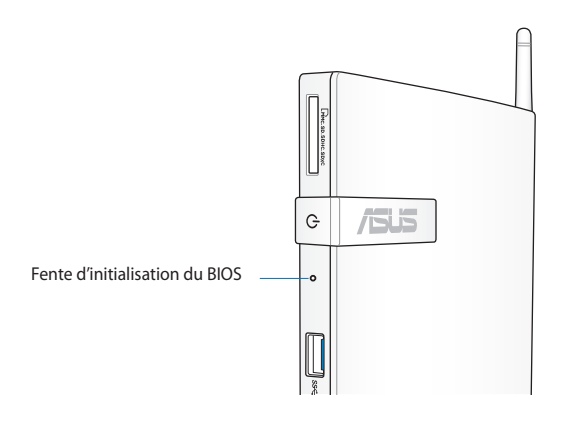

- Appuyez sur le bouton d'alimentation pendant au moins 4 secondes pour éteindre l'ordinateur, puis redémarrez l'ordinateur. Au démarrage, appuyez rapidement sur la touche **F2** lors de l'initialisation des tests du POST.
- Si l'ordinateur est éteint, allumez-le puis appuyez rapidement sur la touche **F2** lors de l'initialisation des tests du POST.

**REMARQUE :** le POST (Power-On Self Test) est une série de tests de diagnostic exécutés à chaque démarrage de l'ordinateur.

# <span id="page-37-0"></span>*Chapitre 4 : Connexion Internet*

Consultez vos emails, surfez sur Internet et partagez des applications sur vos réseaux sociaux par le biais de la connexion filaire ou sans fil Wi-Fi de votre ordinateur.

# **Connexion sous Windows® 7**

# **Connexion sans fil**

1. Faites un clic droit sur l'icône réseau avec une étoile orange de de la zone de notification de Windows®

**AVERTISSEMENT !** Pour des raisons de sécurité, Ne vous connectez PAS à un réseau non sécurisé.

2. Sélectionnez le réseau sans fil auquel vous souhaitez vous connecter depuis la liste des réseaux Actuellement connecté à : sans fil disponibles, puis cliquez sur Réseau Pas d'accès Internet **Connecter**. Connexion réseau sans fil

**REMARQUES :** cliquez sur l'icône \* située en haut à droite pour actualiser la liste des réseaux sans fil.

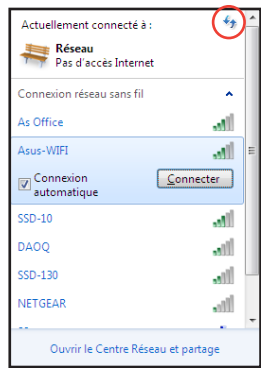

- 3. La saisie d'un mot de passe peut être nécessaire.
- 4. Une fois la connexion établie, celle-ci apparaîtra dans la liste.
- 5. L'icône de réseau sans fil all apparaîtra dans la zone de notification de Windows®.

# <span id="page-38-0"></span>**Connexion filaire**

1. Utilisez un câble réseau (RJ-45) pour établir une connexion entre votre ordinateur et un modem ADSL/câble ou un réseau local.

#### **Modem ADSL/Cable**

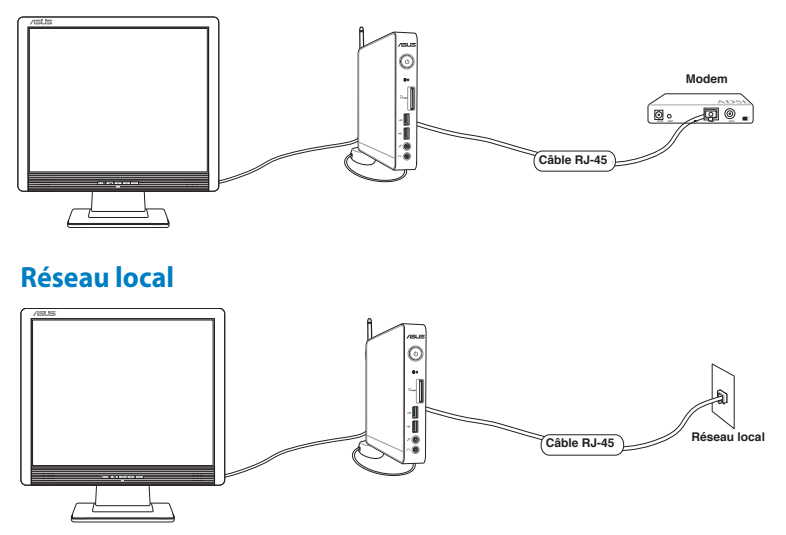

2. Configurez une connexion à IP dynamique ou PPPoE.

**REMARQUE :** consultez les sections suivantes pour plus de détails.

### **Configurer une connexion réseau PPoE ou à adresse IP dynamique**

#### **Utiliser une connexion à IP dynamique ou PPPoE :**

1. Cliquez sur l'icône réseau avec un triangle d'avertissement jaune de la zone de notification de Windows® et sélectionnez **Ouvrir le Centre Réseau et partage**.

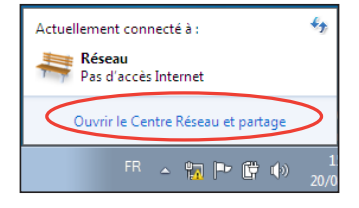

2. Cliquez sur l'option **Modifier les paramètres de la carte** située sur la gauche.

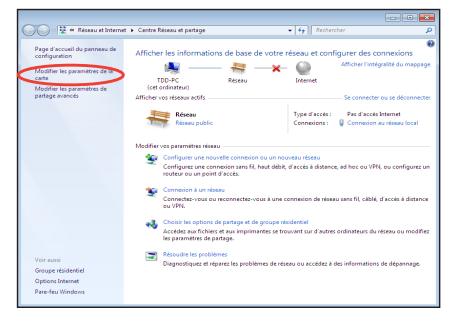

3. Faites un clic droit sur **Connexion au réseau local** et sélectionnez Propriétés.

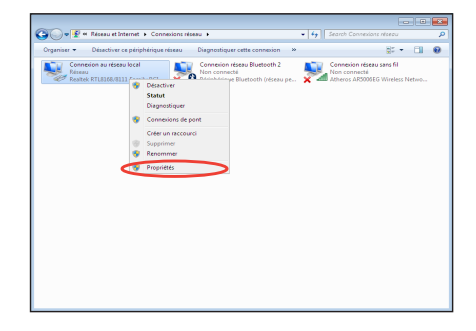

4. Cliquez sur **Protocole Internet Version 4 (TCP/ IPv4)**, puis cliquez sur **Propriétés**.

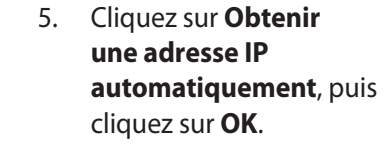

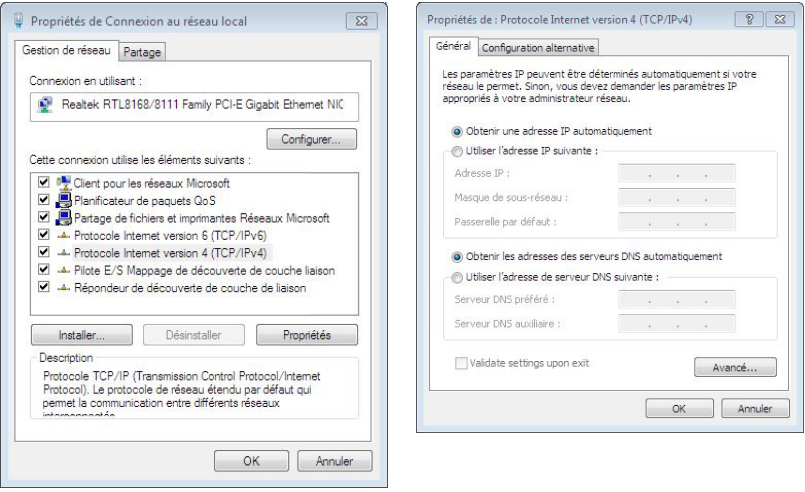

#### *(Suivez les étapes suivantes si vous utilisez une connexion PPoE)*

6. Retournez à la page **Centre Réseau et partage** et cliquez sur **Configurer une nouvelle connexion ou un nouveau réseau**.

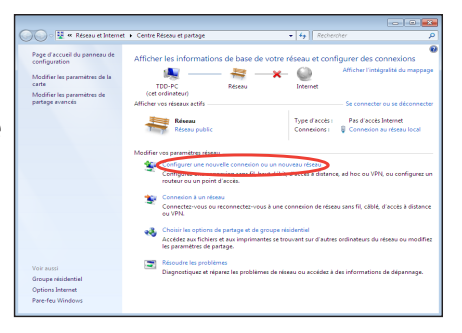

#### 7. Sélectionnez **Se connecter à Internet** et cliquez sur **Suivant**.

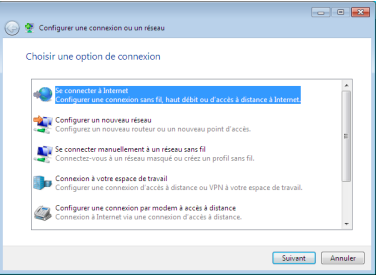

9. Remplissez les champs Nom d'utilisateur, Mot de passe et Nom de la connexion. Cliquez sur **Connecter**.

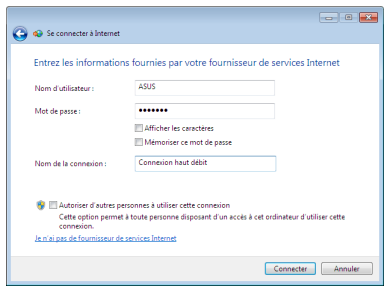

11. Cliquez sur l'icône réseau de la zone de notification, puis sur la connexion que vous avez juste créée.

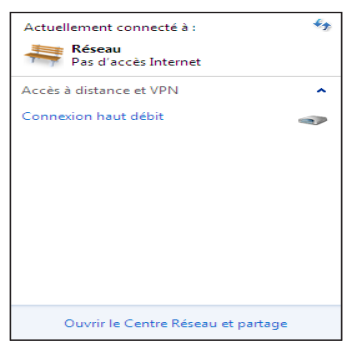

8. Sélectionnez **Haut débit (PPPoE)** et cliquez sur **Suivant**

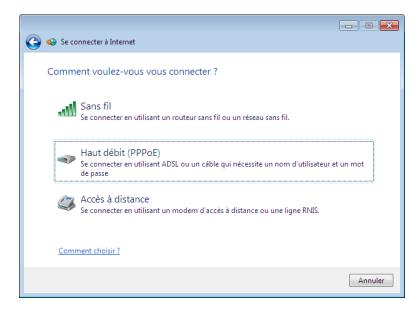

10. Cliquez sur **Fermer** pour terminer la configuration.

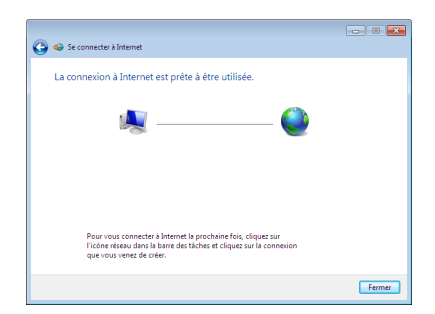

12. Entrez votre nom d'utilisateur et mot de passe. Cliquez sur **Connecter** pour vous connecter à Internet.

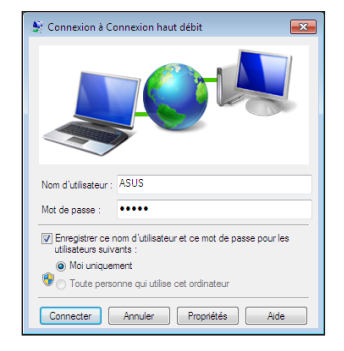

#### **Utiliser une adresse IP statique :**

- 1. Répétez les étapes 1 à 4 de la section précédente pour configurer une connexion à adresse IP fixe.
- 2 Cliquez sur **Utiliser l'adresse IP suivante**.
- 3. Remplissez les champs **Adresse IP**, **Masque de sous-réseau** et **Passerelle par défaut**.
- 4. Si nécessaire, entrez l'adresse de votre serveur DNS favori.

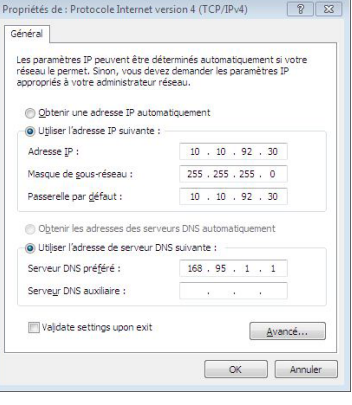

5. Une fois terminé, cliquez sur **OK** pour créer la connexion réseau.

# <span id="page-43-0"></span>**Connexion sous Windows® 8**

# **Connexion Wi-Fi**

#### 1. Ouvrez la **Barre des charmes**.

**REMARQUE :** pour plus de détails, consultez la section *Utiliser les applications Windows® > Barre des charmes*.

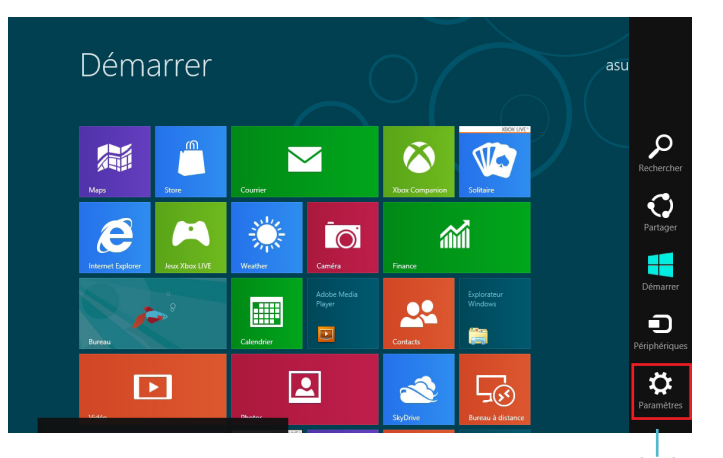

Barre des charmes

2. Cliquez d'abord sur **Paramètres** puis sur l'icône .

3. Sélectionnez un point d'accès dans la liste des réseaux Wi-Fi disponibles.

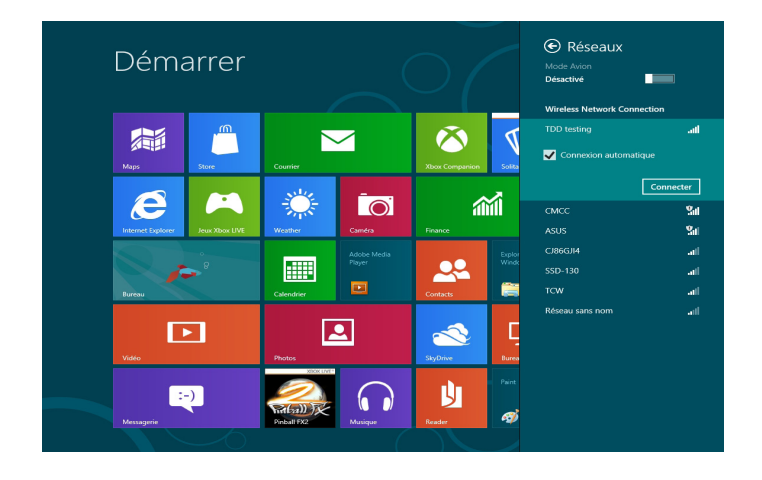

4. Cliquez sur **Connecter**.

**REMARQUE :** il se peut qu'il vous soit demandé d'entrer une clé de sécurité avant de pouvoir établir une connexion au réseau Wi-Fi.

# <span id="page-45-0"></span>**Connexion filaire**

1. Utilisez un câble réseau (RJ-45) pour établir une connexion entre votre ordinateur et un modem ADSL/câble ou un réseau local.

#### **Modem ADSL/Cable**

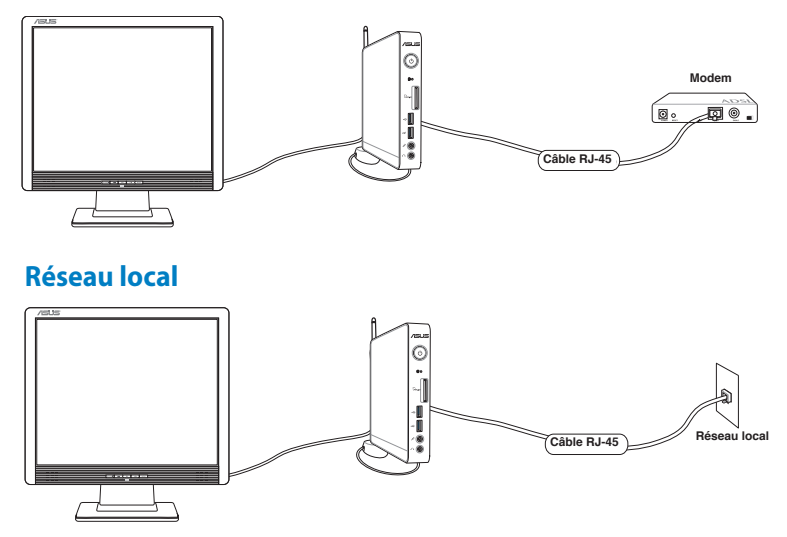

- 2. Suivez les instructions suivantes pour configurer une connexion à IP dynamique ou PPPoE.
- a) À partir de l'écran d'accueil, cliquez sur **Bureau**.
- b) Dans la zone de notification de Windows®, faites un clic droit sur l'icône réseau **de la puis cliquez sur Ouvrir le Centre Réseau et partage**.
- c) Cliquez sur **Modifier les paramètres de la carte**.
- d) Faites un clic droit sur votre adaptateur réseau puis sélectionnez **Propriétés**.
- 3. Suivez les étapes 4 à 12 de la section *Connexion sous Windows® 7 > Configurer une connexion réseau PPoE ou à adresse IP dynamique* ou *Configurer une connexion réseau à adresse IP fixe*.

# <span id="page-46-0"></span>*Chapitre 5 : Restauration du système*

# **Options de restauration de Windows®7**

# **Utiliser la partition de restauration**

La partition de restauration offre une solution de restauration complète de votre système dans son état de fonctionnement d'origine. Avant d'utiliser la partition de restauration, copiez vos données sur un périphérique de stockage USB ou un lecteur réseau et prenez note de tous vos paramètres de configuration personnalisés (tels que vos paramètres réseau).

La partition de restauration est un espace réservé sur votre disque dur utilisé pour restaurer le système d'exploitation, les pilotes et les utilitaires dans leur état d'origine.

# **Restaurer le système d'exploitation dans sa configuration d'usine (Restauration F9)**

**AVERTISSEMENT !** NE PAS supprimer la partition nommée "RECOVERY." La partition de restauration est créée en usine et ne pourra être restaurée par l'utilisateur si celle-ci est supprimée. Amenez votre système à l'un des centres de service agréés par ASUS si vous rencontrez des problèmes lors du processus de restauration.

## **Pour utiliser la partition de restauration :**

- 1. Appuyez sur [**F9**] lors du démarrage du système.
- 2. Sélectionnez l'élément **Windows setup [EMS Enabled]** lorsqu'il apparaît puis appuyez sur [Entrée].
- 3. Sélectionnez votre langue et cliquez sur **Next**.
- 4. Sélectionnez **Recover the OS to the Default Partition** et cliquez sur **Next**.
- 5. La partition par défaut apparaît. Cliquez sur **Next**.

6. Les données contenues sur la partition par défaut seront effacées. Cliquez sur **Recover** pour lancer le processus de restauration.

**REMARQUE :** Toutes les données de la partition sélectionnée seront supprimées. Veillez donc à d'abord faire une copie de sauvegarde de vos données avant de continuer.

7. Une fois la restauration terminée, cliquez sur **Reboot** pour redémarrer le système.

#### **Sauvegarder les données d'environnement par défaut sur un périphérique de stockage USB (Sauvegarde F9)**

#### **Pour sauvegarder l'environnement d'usine de l'ordinateur sur un périphérique de stockage USB :**

- 1. Répétez les étapes 1 à 4 de la section précédente.
- 2. Sélectionnez **Backup the Factory Environment to a USB Drive**  et cliquez sur **Next**.
- 3. Connectez un périphérique de stockage USB à votre ordinateur pour lancer le processus de sauvegarde.

**REMARQUE** : la taille du périphérique de stockage USB connecté doit être supérieure à 15Go. La taille requise peut varier en fonction du modèle de votre ordinateur.

4. Sélectionnez le périphérique de stockage à utiliser si plus d'un dispositif de stockage externe est connecté à votre ordinateur et cliquez sur **Next**.

**REMARQUE** : S'il existe déjà une partition de taille appropriée contenue dans le périphérique de stockage USB (ex : une partition ayant été utilisée comme partition de sauvegarde), le système affichera cette partition automatiquement et la réutilisera pour la sauvegarde.

<span id="page-48-0"></span>5. En fonction des situations, les données contenues sur le périphérique de stockage USB ou sur la partition sélectionnée seront effacées. Cliquez sur **Backup** pour lancer la sauvegarde.

**REMARQUE :** Toutes les données de la partition sélectionnée seront supprimées. Veillez donc à d'abord faire une copie de sauvegarde de vos données avant de continuer.

6. Une fois le processus de sauvegarde terminé, cliquez sur **Reboot** pour redémarrer le système.

# **Options de restauration de Windows® 8**

# **Réinitialiser l'ordinateur**

L'option de réinitialisation de Windows® 8 permet de restaurer votre ordinateur dans son état de fonctionnement initial.

**IMPORTANT !** Faites une copie de sauvegarde de vos données avant d'utiliser cette fonctionnalité.

#### **Pour réinitialiser votre ordinateur :**

1. Appuyez sur **F9** au démarrage de l'ordinateur.

**IMPORTANT !** Pour plus de détails sur l'accès au BIOS, consultez la section *Accès rapide au BIOS* du chapitre 3.

- 2. Cliquez sur **Troubleshoot** (Dépannage).
- 3. Sélectionnez l'option **Reset your PC** (Réinitaliser votre ordinateur).
- 4. Cliquez sur **Next** (Suivant).
- 5. Sélectionnez **Only the drive where the Windows is installed** (Seulement le lecteur ou Windows est installé).
- 6. Sélectionnez **Just remove my files** (Ne supprimer que mes fichiers).
- 7. Cliquez sur **Reset** (Réinitialiser).

# <span id="page-49-0"></span>**Restauration à partir d'un fichier image système**

Vous pouvez créer un lecteur de restauration USB et l'utiliser pour restaurer les paramètres de votre système.

#### **Créer un lecteur de restauration USB**

**IMPORTANT** ! Le périphérique de stockage USB doit disposer d'un espace disque d'au moins 8 Go.

**AVERTISSEMENT !** Tous les fichiers contenus sur le support de stockage USB seront supprimés lors du processus de restauration. Faites une copie de sauvegarde de vos données avant de continuer.

#### **Pour créer un lecteur de restauration USB :**

1. Ouvrez le Panneau de configuration à partir de la liste des applications complète.

**REMARQUE :** pour plus de détails, consultez la section *Utiliser les applications Windows® > Liste complète des applications*.

- 2. Dans le Panneau de configuration, cliquez sur **Système et sécurité** > **Rechercher et résoudre les problèmes**.
- 3. Cliquez sur **Recovery** (Restauration) > **Create a recovery drive** (Créer un lecteur de restauration).
- 4. Cliquez sur **Next** (Suivant).

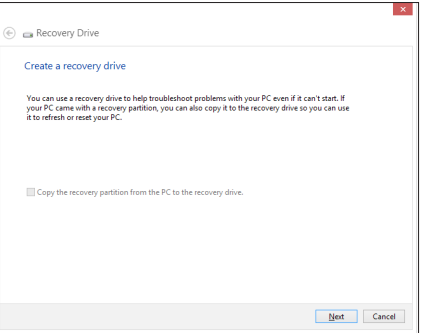

- 5. Sélectionnez le périphérique de stockage USB à utiliser pour la copie des fichiers de restauration.
- 6. Cliquez sur **Next** (Suivant).
- 7. Cliquez sur **Create** (Créer). Patientez quelques minutes.
- 8. Une fois le processus terminé, cliquez sur **Finish** (Terminé).

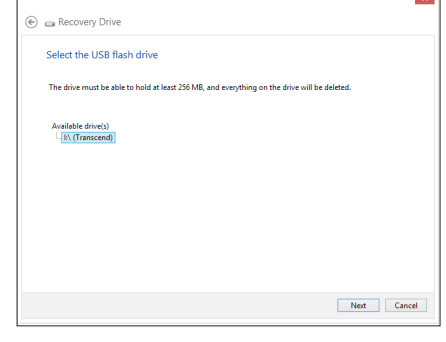

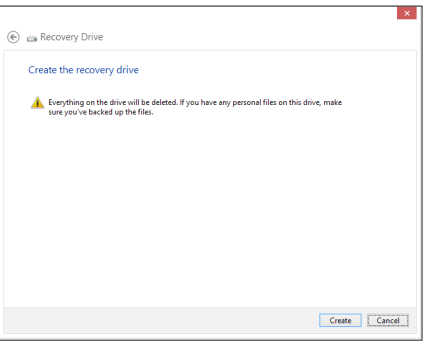

# <span id="page-51-0"></span>**Tout supprimer et réinstaller Windows®**

La restauration de votre ordinateur dans son état de fonctionnement initial peut être effectuée à partir de l'option Tout supprimer et réinstaller Windows de l'écran «Paramètres du PC» de Windows® 8. Suivez les instructions suivantes pour restaurer la configuration initiale de votre ordinateur :

**IMPORTANT !** Faites une copie de sauvegarde de vos données importantes avant d'utiliser cette fonctionnalité.

**REMARQUE :** le processus de réinitialisation peut prendre du temps.

- 1. Ouvrez la **Barre des charmes**.
- 2. Cliquez sur **Paramètres** > **Plus de paramètres PC** > **Général**.
- 3. Faites défiler le volet de droite jusqu'à l'option **Tout supprimer et réinstaller Windows**. Sous cette option, cliquez sur **Commencer**.

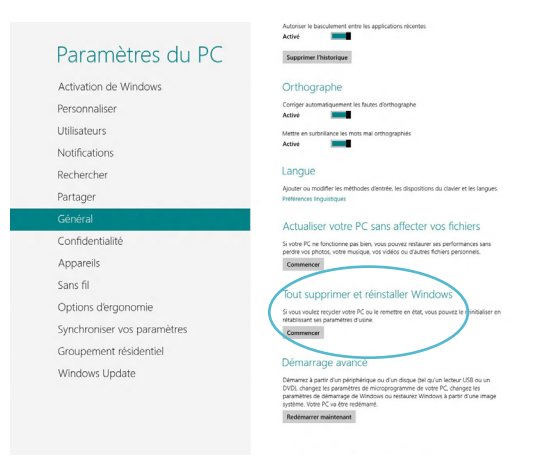

4. Suivez les instructions apparaissant à l'écran pour compléter la procédure de restauration.

# <span id="page-52-0"></span>*Appendice* **Notices**

## **REACH**

Conforme avec les réglementations REACH (Enregistrement, Évaluation, Autorisation et Restriction des produits chimiques), nous avons publié la liste des substances chimiques utilisées dans nos produits sur le site Web ASUS REACH à l'adresse http://csr.asus.com/ english/REACH.htm

# **Services de reprise et de recyclage d'ASUS**

Les programmes de recyclage et de reprise d'ASUS découlent de nos exigences en termes de standards élevés de respect de l'environnement. Nous souhaitons apporter à nos clients permettant de recycler de manière responsable nos produits, batteries et autres composants ainsi que nos emballages. Veuillez consulter le site http://csr.asus.com/english/Takeback.htm pour plus de détails sur les conditions de recyclage en vigueur dans votre pays.

# **Notice relative au revêtement de l'appareil**

**IMPORTANT !** Pour maintenir le niveau de sécurité électrique et fournir une meilleure isolation, un revêtement a été appliqué pour isoler le châssis de cet appareil. Veuillez toutefois noter que les zones de l'appareil où se trouvent les différentes interfaces de connexion ne disposent pas de ce revêtement spécial.

# **Rapport de la Commission Fédérale des Communications**

Ce dispositif est conforme à l'alinéa 15 des règles établies par la FCC. L'opération est sujette aux deux conditions suivantes :

- Ce dispositif ne peut causer d'interférence nuisible.
- Ce dispositif se doit d'accepter toute interférence reçue, incluant toute interférence pouvant causer des résultats indésirables.

Cet équipement a été testé et s'est avéré être conforme aux limites établies pour un dispositif numérique de classe B, conformément à l'alinéa 15 des règles de la FCC. Ces limites sont conçues pour assurer une protection raisonnable contre les interférences nuisibles à une installation réseau. Cet équipement génère, utilise et peut irradier de l'énergie à fréquence radio.

Il peut causer une interférence nuisible aux communications radio s'il n'est pas installé et utilisé selon les instructions du fabricant. Cependant, il n'est pas exclu qu'une interférence se produise lors d'une installation particulière. Si cet équipement cause une interférence nuisible aux signaux radio ou télévisé, ce qui peut-être déterminé par l'arrêt puis le réamorçage de l'appareil, l'utilisateur est encouragé à essayer de corriger l'interférence de la manière suivante :

- Réorienter ou replacer l'antenne de réception.
- Augmenter l'espace de séparation entre l'équipement et le récepteur.
- Relier l'équipement à une sortie sur un circuit différent de celui auquel le récepteur est relié.
- Consulter le revendeur ou un technicien spécialisé radio/TV pour obtenir de l'aide.

Les changements ou les modifications apportés à cette unité qui n'ont pas été expressément approuvés par la partie responsable de la conformité pourraient annuler l'autorité de l'utilisateur à manipuler cet équipement.

#### **Note sur l'exposition aux ondes radio**

Cet équipement doit être installé et opéré en accord avec les instructions fournies. La distance entre le(s) antenne(s) et l'utilisateur ne doit pas être inférieure à [20cm]. Cet appareil ne doit pas être colocalisé ou opéré conjointement avec d'autres antennes ou émetteurs. Les instructions d'installation de l'antenne ainsi que les conditions de fonctionnement de l'émetteur doivent être fournies aux utilisateurs et aux installateurs pour satisfaire aux normes en matière d'exposition aux ondes radio.

## **Déclaration de conformité (DIRECTIVE R&TTE 1999/5/CE)**

Les articles suivants ont été complétés et sont considérés pertinents et suffisants :

- Conditions essentielles telles que dans [Article 3]
- Conditions de protection pour la santé et la sûreté tels que dans [Article 3.1a]
- Test de la sécurité électrique en conformité avec [EN 60950]
- Conditions de protection pour la compatibilité électromagnétique dans [Article 3.1b]
- Test de la compatibilité électromagnétique dans [EN 301 489- 1] & [EN 301 489-17]
- Utilisation efficace du spectre des radiofréquences selon l'[Article 3.2]
- Tests radio en accord avec [EN 300 328-2]

# **Plages de fréquences sans fil restreintes en France**

Certaines zones en France ont une plage de fréquences restreinte. La puissance maximale autorisée, dans le pire des cas, en intérieur est :

- 10mW pour la plage de 2.4 GHz entière (2400 MHz–2483.5 MHz)
- 100mW pour les fréquences entre 2446.5 MHz et 2483.5 MHz

**REMARQUE :** les canaux 10 à 13 inclus fonctionnent dans la plage de 2446.6 MHz à 2483.5 MHz.

Il existe plusieurs possibilités pour une utilisation en extérieur : dans les propriétés privées ou dans les propriétés privées des personnes publiques, l'utilisation est sujette à une procédure d'autorisation préliminaire par le Ministère de la Défense, avec une puissance maximale autorisée de 100mW dans la plage 2446.5–2483.5 MHz. L'utilisation en extérieur dans des propriétés publiques n'est pas permise.

Dans les départements listés ci-dessous, pour la plage de 2.4 GHz entière :

La puissance maximale autorisée en intérieur est de 100mW

La puissance maximale autorisée en extérieur est de 10mW Départements pour lesquels l'utilisation de la plage des 2400– 2483.5 MHz est permise avec un EIRP inférieur à 100mW en intérieur et à 10mW en extérieur

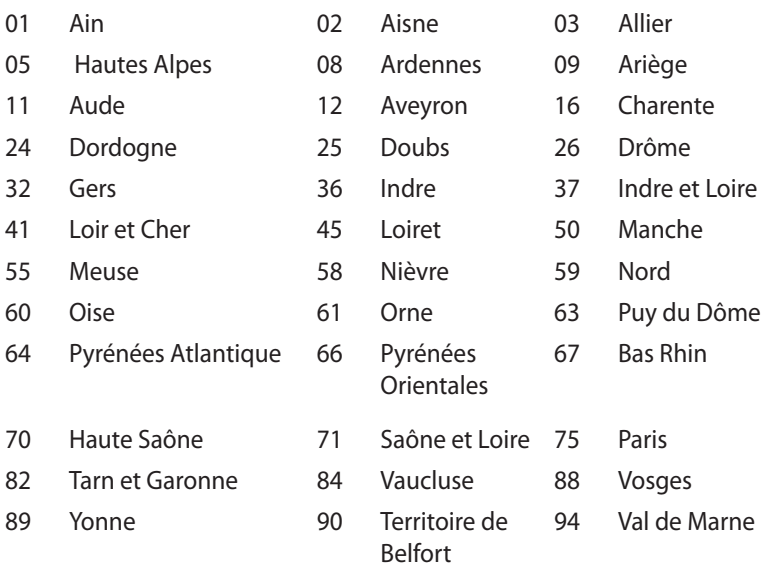

Ces exigences peuvent évoluer au fil du temps. Ainsi, vous pourrez par la suite utiliser votre carte Wifi dans davantage de départements français. Veuillez vérifier auprès de l'ART pour les dernières informations (www.arcep.fr)

**REMARQUE :** votre carte réseau sans fil (WLAN) émet moins de 100mW, mais plus de 10mW.

#### **Rapport du Département Canadien des Communications**

Cet appareil numérique ne dépasse pas les limites de classe B en terme d'émissions de nuisances sonore, par radio, par des appareils numériques, et ce conformément aux régulations d'interférence par radio établies par le département canadien des communications.

(Cet appareil numérique de la classe B est conforme à la norme ICES-003 du Canada.)

## **Rapport d'Industrie Canada relatif à l'exposition aux radiations**

Cet équipement a été testé et s'est avéré être conforme aux limites établies par industrie Canada en termes d'exposition aux radiations dans un environnement non contrôlé. Afin de rester en conformité avec ces exigences, évitez tout contact direct avec l'antenne pendant la transmission. L'utilisateur doit suivre les instructions de fonctionnement de ce manuel d'utilisation. Le fonctionnement est sujet aux deux conditions suivantes :

- Cet appareil ne doit pas créer d'interférences, ET
- Cet appareil doit tolérer tout type d'interférences, incluant les interférence pouvant déclencher une opération non désirée.

# **Avertissement concernant la marque CE**  $\epsilon$

#### **Marque CE pour les appareils sans module réseau sans fil/ Bluetooth**

La version commerciale de cet appareil est conforme aux directives 2004/108/CE sur la "Compatibilité électromagnétique" et 2006/95/EC sur les "Faibles tensions".

# $C \in \mathbb{O}$

#### **Marque CE pour les appareils dotés d'un module réseau sans fil/ Bluetooth**

Cet appareil est conforme aux directives 1999/5/CE du Parlement Européen et du Conseil votées le 9 Mars 1999 concernant les équipements hertziens et les terminaux de télécommunications et la reconnaissance mutuelle de leur conformité.

# **Canaux d'opération sans fil régionaux**

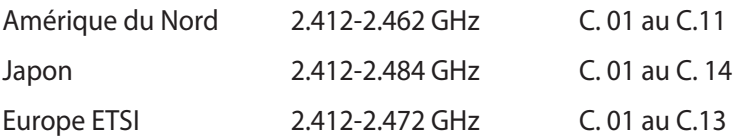

#### **Produit conforme à la norme ENERGY STAR**

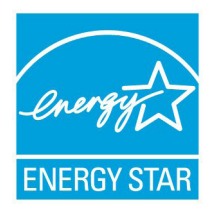

ENERGY STAR est un programme conjoint entre l'Agence pour la protection de l'environnement (EPA) et le département de l'Énergie (DOE) des États-Unis permettant de faire des économies d'argent tout en protégeant l'environnement par le biais de pratiques et de produits écoénergétiques.

Tous les produits ASUS portant le logo ENERGY STAR sont conformes au standard ENERGY STAR et intègrent la fonctionnalité d'économie d'énergie activée par défaut. L'ordinateur bascule automatiquement en mode veille après un délai d'inactivité de 15 à 30 minutes. Pour sortir l'ordinateur du mode veille, cliquez sur la souris ou sur une touche quelconque du clavier.

Veuillez visiter le site Web http://www.energy.gov/ powermanagement pour plus de détails sur la gestion d'énergie et ses avantages pour la protection de l'environnement. Vous pouvez également visiter le site http://www.energystar.gov pour plus d'informations sur le programme ENERGY STAR.

**REMARQUE :** la norme Energy Star n'est PAS prise en charge sous Freedos et les produits basés sur l'architecture Linux.

# <span id="page-59-0"></span>**Informations de contact ASUS**

# **ASUSTeK COMPUTER INC.**

Adresse 15 Li-Te Road, Peitou, Taipei, Taiwan 11259<br>Téléphone 15 1886-2-2894-3447 Téléphone +886-2-2894-3447  $F_{\text{EM}}$   $+886-2-2890-7798$ <br>F-mail E-mail info@asus.com.tw www.asus.com.tw

#### *Support technique*

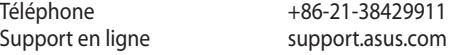

#### **ASUS COMPUTER INTERNATIONAL (Amérique)**

Adresse 800 Corporate Way, Fremont, CA 94539, USA Téléphone +1-510-739-3777<br>Fax +1-510-608-4555 Fax +1-510-608-4555 usa.asus.com

#### *Support technique*

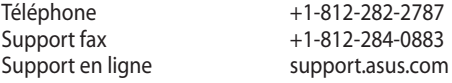

# **ASUS France SARL**

Adresse 10, Allée de Bienvenue, 93160 Noisy Le Grand, France<br>Téléphone +33 (0) 1 49 32 96 50 Téléphone +33 (0) 1 49 32 96 50<br>Site Web www.france.asus.com www.france.asus.com

#### *Support technique*

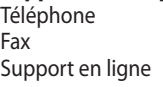

+33 (0) 8 21 23 27 87 Fax +33 (0) 1 49 32 96 99 support.asus.com

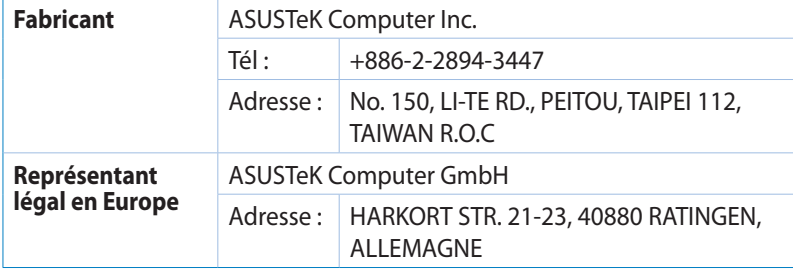